# **UNIVERSIDAD AUTONOMA AGRARIA "ANTONIO NARRO"**

# **DIVISION DE INGENIERIA**

# **DEPARTAMENTO DE RIEGO Y DRENAJE**

# *LA RESTITUCION SEMIAUTOMATIZADA EN LA MEDICION DE TIERRAS EJIDALES.*

# *TRABAJO DE OBSERVACION, ESTUDIO Y OBTENCION DE INFORMACION*

*QUE SOMETE A CONSIDERACION DEL H. JURADO EXAMINADOR COMO REQUISITO PARCIAL PARA OBTENER EL TITULO DE:* 

# *INGENIERO AGRONOMO EN IRRIGACION*

*POR:* 

*CUTBERTO HERNANDEZ HERRERA* 

*BUENAVISTA, SALTILLO, COAHUILA, MEXICO* 

*NOVIEMBRE DEL 2000* 

*AGRADECIMIENTOS* 

# *A MI CREADOR POR DARME VIDA Y SALUD, Y POR PERMITIRME REALIZAR MIS ESTUDIOS DE LICENCIATURA.*

# *A LA UNIVERSIDAD AUTONOMA AGRARIA "ANTONIO NARRO", QUIEN ME BRINDÓ LA OPORTUNIDAD Y FACILIDADES DE ESTUDIAR.*

## *A MIS MAESTROS DE CATEDRA QUE CON SUS CONOCIMIENTOS Y CONSEJOS BRINDADOS, ENCAUSARON MIS HABILIDADES ADQUIRIDAS PARA MI BENEFICIO Y DE LA SOCIEDAD.*

# *UN AMPLIO RECONOCIMIENTO A MIS ASESORES POR SU ENTUSIASMO Y ORIENTACION EN ESTE TRABAJO, BRINDANDO SIEMPRE LO MEJOR DE SÍ MISMOS.*

*DEDICATORIA* 

# *A MIS PADRES: REGULO HERNANDEZ GÓMEZ*

# PIEDAD HERRERA DE HERNANDEZ

# *DE QUIENES RECIBI LAS PRIMERAS CLASES DE LA VIDA, LLENOS DE AMOR Y SACRIFICIO ENCAUZARON MI VIDA, PARA FORJARME UN HOMBRE DE BIEN Y PROVECHO PARA SÍ MISMO Y PARA LA SOCIEDAD.*

# *A MIS HERMANOS CON CARIÑO: DEMETRIO, ROSENDO, REGULO, MARICELA, BLANCA ESTELA Y RAUL.*

# A MIS HIJOS CON AMOR: ALBA JANAI, JOSUE AARON Y JOANA ABIGAIL.

A MI ESPOSA Y COMPAÑERA: ALMA GLORIA

# *A MIS FAMILIARES Y AMIGOS QUE ME APOYARON EN LOS MOMENTOS MÁS DIFICILES*

# **CONTENIDO**

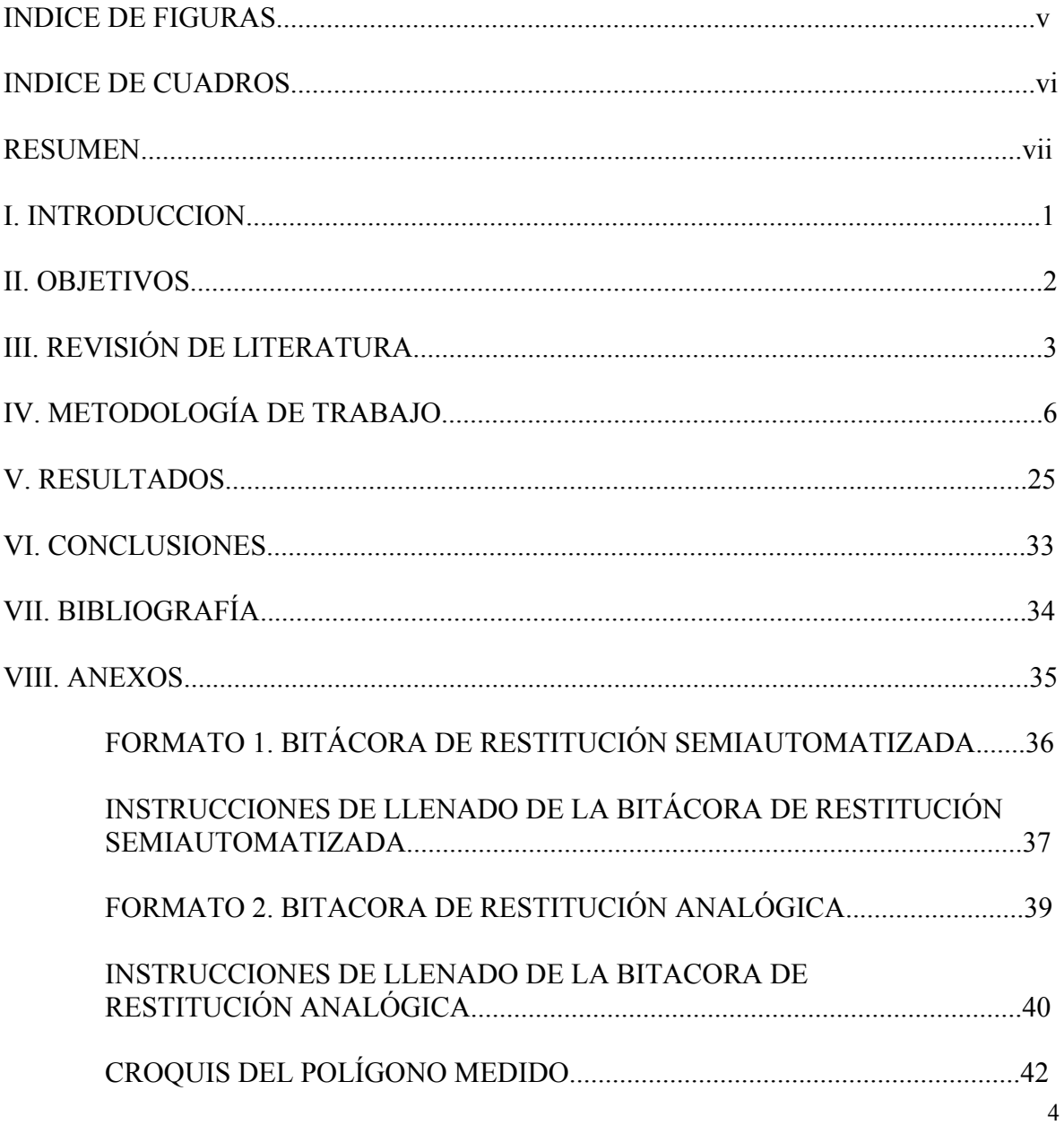

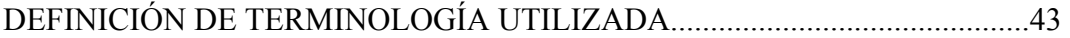

# **ÍNDICE DE FIGURAS**

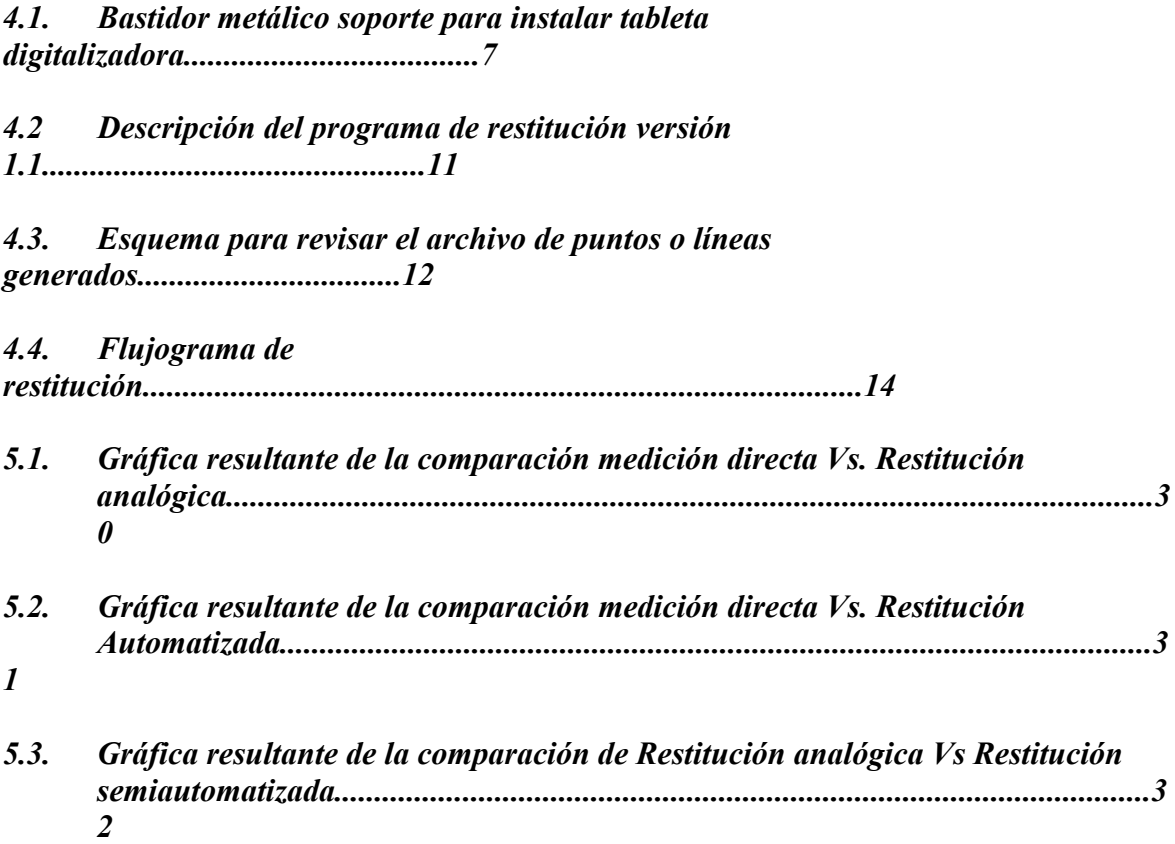

# *INDICE DE CUADROS*

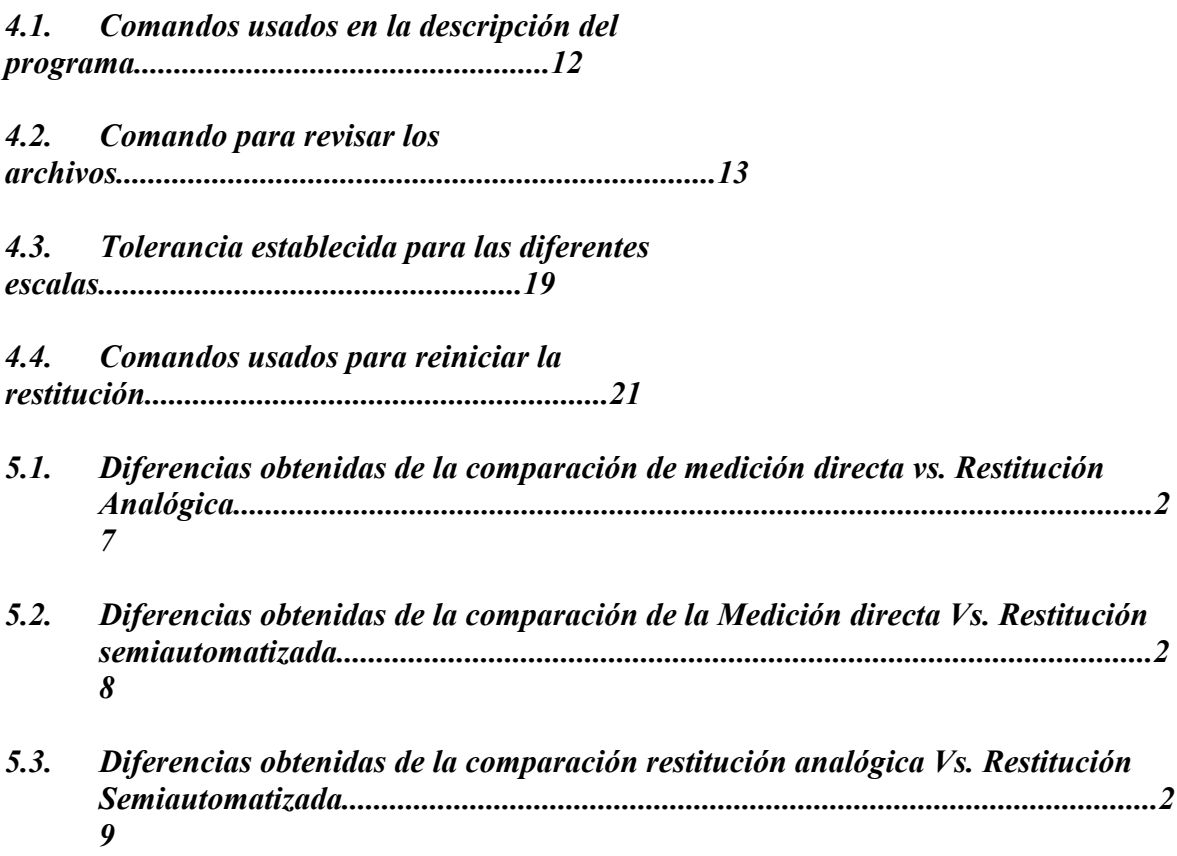

#### **RESUMEN**

*Con la necesidad de darle seguridad y justicia a la tendencia de la tierra, a si como la libre decisión de asociarse y aumentarla producción del campo nace la necesidad de reformar el articulo 27 constitucional. Esta reforma trae como consecuencia acciones para la generación de cartografía. Para ello se crea el programa de certificación de derechos ejidales y titulación de solares urbanos (PROCEDE) con cierta normatividad emitidas por el registro agrario nacional (RAN).* 

 *El PROCEDE contempla dos métodos para la elaboración de planos el directo e indirecto. El primero se realiza con aparatos electrónicos y el segundo con fotografía aérea. Al cual esta enfocado el siguiente trabajo evaluando una de las técnicas para el procesamiento de los datos de campo.* 

*Uno de los principales objetivos de este documento es la evaluación de la restitución semiautomatizada en comparación con otras técnicas. Para ello se adopto una metodología que explica todo el procedimiento y programas de computo que se utilizaron para el desarrollo del presente.* 

 *Los resultados obtenidos nos muestran claramente las diferencias obtenida metros y precisiones a si como la distribución y dirección de vectores de los vértices medidos.* 

 *Con esto se deduce que la restitución semiautomatizada proporciona buenas precisiones y disminuye los tiempos de obtención de resultados (coordenadas), así como su costo.* 

#### **I. INTRODUCCION**

*Las reformas realizadas al artículo 27 constitucional el 6 de enero de 1992, plantea el propósito de llevar mayor seguridad y justicia al campo, así como aumentar la productividad. De igual manera promueve seguridad en la tierra y abre la libertad de asociarse.* 

*Para ello implica el desarrollo de acciones para la generación de cartografía ejidal. Estas acciones serán desarrolladas en el marco del Programa de Certificación de derechos ejidales y titulación de solares urbanos (PROCEDE).* 

*La medición de tierras ejidales, en el marco del programa de certificación de derechos ejidales y titulación de solares urbanos, se rigen por las especificaciones enmarcadas en las Normas Técnicas, emitidas por el Registro Agrario Nacional. Por tal efecto se aplican dos métodos, el directo, a través del sistema de procedimiento global que permite obtener coordenadas geodésicas de puntos sobre la superficie terrestre (equipo GPS), equipo electrónico (Estación Total) y el Indirecto (Fotogramétrico), así como contar con personal altamente capacitado y procedimientos operativos viables y adecuados para satisfacer dichas necesidades del programa.* 

Para realizar la medición por el método indirecto, después de contar con datos de campo, es necesario una serie de actividades para la obtención del producto final como lo son los planos.

La *Restitución* es una etapa que esta contemplada dentro del método indirecto y que consiste en la obtención de un producto con calidad métrica. Posteriormente este producto llamado también minuta o mapa base se le realiza un proceso más, llamado digitalización y así obtener las coordenadas de los vértices. Existen dos tipos de restitución, la restitución digital y la restitución analógica, la primera se lleva a cabo con equipo de cómputo y la segunda se realiza utilizando el Estereosimplex II C SANTONI. La función principal de este aparato en convertir la proyección central que tiene la fotografía aérea a proyección ortogonal, esto para dar calidad métrica al material (minuta o mapa base) y con esto poder realizar mediciones sobre este material.

 Con el anterior proceso se obtiene el producto métrico, se pasa a la siguiente etapa que es llamada digitalización, donde se obtienen coordenadas UTM, es decir, coordenadas referenciadas al sistema métrico decimal, de cualquier punto que se encuentre representado en este mapa.

De todo esto nace la necesidad de semiautomatizar el Estereosimplex, de tal forma que nos permita realizar la restitución y digitalización en un mismo paso mediante un programa de cómputo, obteniéndose así la restitución semiautomatizada.

El presente trabajo está enfocado para dar a conocer la eficiencia de la restitución semiautomatizada en comparación con la restitución analógica y medición directa.

## **II. OBJETIVOS**

Evaluar la *Restitución Semiautomatizada* en comparación con la restitución analógica.

Evaluar la restitución semiautomatizada en comparación con la medición directa

Evaluar la efectividad de la restitución semiautomatizada para la obtención de resultados.

 Conocer la precisión alcanzada en la restitución semiautomatizada en comparación con el método directo.

## **III. REVISION DE LITERATURA**

La fotogrametria tiene por objeto la obtención de un plano planimétrico y altimétrico, basándose en fotografías del terreno que se trata de levantar, con lo que se evita gran parte del trabajo de campo.

Una fotografía es la proyección cónica del objeto fotografiado, mientras que el plano es una proyección octogonal, y así, la fotogrametría viene a serla operación inversa de la perspectiva. Tiene ésta por finalidad hallar la proyección cónica de un objeto del que se conoce su planta y alzado, mientras que en la fotogrametría hemos de deducir la planta y alzado por medidas y observaciones realizadas en las fotografías.

Las operaciones necesarias para llevar a efecto esta transformación del sistema proyectivo, de cónico en acotado, recibe el nombre de restitución, y así se dice restituir varias fotografías a dibujar el plano del terreno en ellas fotografiado previas las medidas, observaciones y cálculos necesarios (Domínguez, 1997).

El propósito de la interpretación de fotografías aéreas es identificar objetos y recopilar información acerca del mundo físico que nos rodea por medio del análisis de las imágenes fotográficas (Strandberg, 1975).

Sus aplicaciones son:

- **Mapas fotográficos**. El trazo del detalle y contornos de mapas se realizan normalmente por método de aereofotogrametría, tanto para los mapas originales, como para sus revisiones.
- **Planos catastrales**. Los planos catastrales son fotografías aéreas a gran escala llevada a cabo para la producción de planos detallados, que pueden exhibir con precisión limites territoriales.
- **Exploración de los recursos terrestres**. Éstos están siendo continuamente explorados en todo el mundo, y la fotografía aérea juega un importante papel en estas actividades.
- **Mapas y cartas hidrográficas**. La fotografía aérea es especialmente valiosa para la producción de cartas hidrográficas precisas. (Ron Graham Roger E. Read. 1990)

La imagen del objeto-terreno que se obtiene en la fotografía, es una proyección central, es decir, que los rayos de la luz provenientes del objeto en su camino hacia el plano de la imagen pasan a través de un solo punto. Sin embargo, en la mayoría de los casos se requiere la información gráfica del terreno en forma de una proyección ortogonal, o sea, que los elementos del terreno sean proyectados, a una cierta escala, por rayos perpendiculares al plano de referencia. Este plano puede ser horizontal o paralelo a una superficie de referencia dada. (Olof y Londin, 1974).

Se conoce como restitución a los métodos gráficos, analíticos, ópticos, mecánicos o la combinación de éstos, utilizados para transformar las imágenes fotográficas, que se encuentran siempre en proyección central a la proyección ortogonal, el producto de una restitución son los rasgos a linera obtenidos de la fotografía, es decir, un mapa línea. Para ello hay que seguir una serie de pasos a fin de eliminar los errores propios de la fotografía aérea y llevar a ésta su proyección ortogonal, escala deseada y posición topográfica en cada uno de los detalles de interés. (INEGI, 1990).

Los aparatos de restitución mas usados se basan en la reproducción o construcción del terreno, obtenida por la intersección de los haces de la luz que durante el vuelo fotográfico imprimieron las placas sucesivas.

Estos haces pueden estar formados por verdaderos rayos de luz en los aparatos de proyección óptica o por el conjunto de posiciones de unas varillas móviles metálicas, que son los que representan los rayos de luz en los aparatos de proyección mecánica. El problema a resolver consistirá en lograr en gabinete la reproducción exacta de los haces de los rayos y su colocación respecto al terreno, en la misma posición que tuvieron al quedar impresos en ambas placas durante el vuelo fotográfico. (INEGI, 1996)

Existen tres tipos de restitución:

- 1.- Restitución gráfica.
- 2.- Restitución numérica.
- 3.- Restitución fotográfica.

Para cada uno de estos tres tipos, hay que considerar tres categorías: manual, semiautomática y automática, esto se debe al desarrollo en la construcción de instrumentos, cuya tendencia es la automatización.

Cada fábrica de instrumentos de restitución basa su programa fundamental sobre cuatro tipos de instrumentos: universales, restituidor de alta precisión, restituidor de escalas medias y pequeñas y comparadores. Estos últimos para la medida de las coordenadas sobre los fotogramas; el primer tipo esta en desuso y el segundo tipo es generalmente concebido para la restitución, de preferencia para las grandes escalas, aunque ahora su campo de acción parece ser engrandecido por los nuevos métodos de aereotriangulación.

El tercer tipo, son instrumentos de bajo costo aunque de buena precisión (2 orden) para la confección de cartas a pequeñas y medianas escalas.

El trabajo del operador consiste en seguir con precisión todos los detalles del modelo o los detalles que él desea representar guiando la "marca flotante" o " marca de medición" por medio de un dispositivo que puede ser una manecilla o un muñón, o sea de manera directa en el estereosimplex.

Los movimientos son transmitidos directamente a una mina, bolígrafo o punta trazadora que se encuentra dentro del sistema del instrumento, sea por un pantógrafo, es otro dispositivo sobre la mesa de dibujo.

Con operadores experimentados y materiales apropiados, los resultados en precisión son generalmente satisfactorios y no pueden ser en ciertos casos, reproducidos inmediatamente.

Es evidente que la restitución depende mas que del método de restitución a la calidad del operador de restitución y su conciencia profesional. (INEGI, 1996).

Para llevar a cabo las actividades de restitución, se requiere el siguiente material e insumos:

 $\boxtimes$  Amplificaciones y/o fotomapas en papel con los vértices fotoidentificados y picados

- $\boxtimes$  Fotografías de contacto
- $\boxtimes$  Croquis de las tierras del núcleo agrario para control de cobertura de la restitución
- $\boxtimes$  Bitácora(s) de campo
- $\boxtimes$  Control de cobertura de vértices trabajados
- $\boxtimes$  Control de cobertura de cédulas de información parcelaria y tabla de correspondencia
- $\boxtimes$  Fotografías de contacto o amplificaciones con los PAT (Puntos de apoyo terrestre) fotoidentificados y picados
- $\boxtimes$  Croquis de cada PAT
- $\boxtimes$  Croquis general con la distribución estratégica de los PAT
- $\boxtimes$  Diapositivas
- $\boxtimes$  Listado de coordenadas de los PAT

Los puntos de apoyo terrestre (PAT) son puntos medidos con equipo de alta precisión (GPS) y que sirven para amarrar la medición realizada con fotografía aérea.

Antes de iniciar los trabajos de restitución se verifica que los materiales e insumos estén completos y cubran el área por trabajar. Para esto, se revisa que el croquis del núcleo agrario y el material utilizado para la fotoidentificación y picado de vértices tengan correspondencia entre sí, tanto en número de parcelas como de vértices; así mismo, las bitácoras de campo deben contener la totalidad de los vértices por restituir y que los puntos de apoyo terrestre cubran en forma adecuada la superficie a trabajar (INEGI, 2000) **IV. METODOLOGIA DE TRABAJO** 

Con el fin de dar a conocer la *restitución semiautomatizada* aplicado en la medición de las tierras ejidales, se define la siguiente metodología de trabajo que consiste en las siguientes etapas:

# *4.1. ADAPTACIÓN DE TABLETA DIGITALIZADORA AL EQUIPO DE RESTITUCIÓN ESTEREOSIMPLEX IIC*

El procedimiento para convertir a forma digital la captura de vértices y generación de coordenadas en el equipo de restitución analógica, implica realizarle a éste ciertas adaptaciones mecánicas especiales, así como su conexión a equipo de cómputo y el uso de un software con programas especiales para las orientaciones. A continuación se describen los pasos para la adaptación de la tableta digitalizadora al estereosimplex, así como el equipo requerido para su operación.

## **4.1.1. Desarticulación de la mesa de trazo.**

- a) Para el desarmado de la mesa de trazo, es necesario primero desconectar el electroimán para después retirar el seguro de la regleta y el tensor del pantógrafo.
- b) Al quedar libre el pantógrafo de la mesa de trazo, se quitan de ésta los tornillos tipo allen de 6 mm que por la parte de abajo sujetan la base metálica con los soportes de madera, procediendo a desmontar los marcos de madera.
- c) Una vez que se retiran éstos, se quita el cristal con extremo cuidado ya que es muy pesado. Por último se retiran los soportes de madera restantes quedando solamente la base metálica y el sistema de iluminación, el cual ya no tendrá función alguna.
- d) Sobre la base metálica se instalan 4 soleras que dan forma al bastidor. Éstas se sujetarán mediante 12 tornillos de medidas 3/16" x 1" repartidos en forma estratégica por cada lado, como se muestra en la figura 4.l, previendo que no tenga movimientos. La función del bastidor es que soporte la tableta digitalizadora debiendo tener la misma altura que la mesa de trazo original.

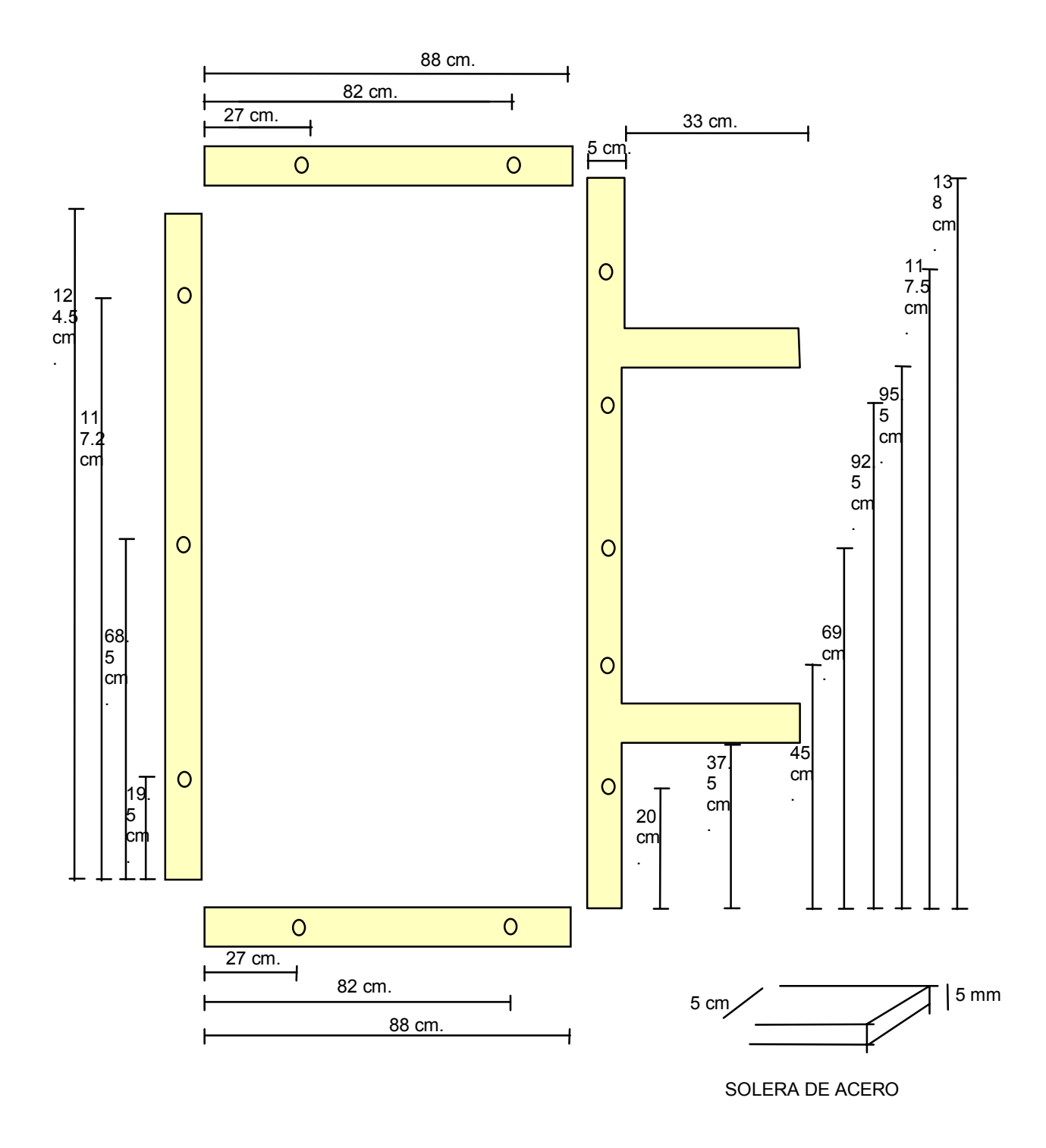

Figura 4.1. Bastidor metálico soporte para instalar tableta digitalizadora.

#### **4.1.2 Instalación de la tableta digitalizadora**

- a) La tableta digitalizadora se coloca sobre el bastidor y se sujeta por medio de abrazaderas, utilizando sus tornillos de sujeción originales.
- b) Sobre la tableta digitalizadora ya fija, se verifica con niveles de burbuja que esté completamente horizontal. Se sobrepone una cubierta de acrílico de 90 cm x 140 cm, con un espesor de 3mm. Este acrílico tiene por objeto proteger la tableta del roce continúo de la rueda del pantógrafo. Cabe mencionar que dicha cubierta no afecta el proceso de captura y digitalización, ya que las especificaciones técnicas de la tableta indican que la señal del cursor funciona hasta una separación de una pulgada.

#### **4.1.3 Adaptación del cursor al pantógrafo del estereosimplex IIC**

- a) Al pantógrafo que en un inicio fue desconectado y desarmado se le retira el electroimán ubicado junto al porta lupa el cual va sujeto mediante 4 pequeños tornillos, quedando solamente el porta lupa con su tuerca de sujeción.
- b) Se retira el portalupa para montar y acoplar el porta cursor de aluminio, el cual ya debe tener insertado el cursor de la tableta, al quedar insertado el porta cursor, se vuelve a instalar la lupa y se verifica que la retícula del cursor quede centrada al círculo de la lupa.
- c) Al quedar acoplados y ajustadas las piezas se instala nuevamente el pantógrafo uniéndolo al brazo maestro con su seguro a la regleta y colocando el tensor en su posición de sujeción al pantógrafo.
- d) Posteriormente se conecta la computadora, así como el cable del cursor a la tableta digitalizadora y ésta a la fuente de poder.
- e) Enseguida se procede a instalar el programa de restitución, del cual haremos uso en este documento para la restitución de los vértices.

## *4.2 PROCEDIMIENTO PARA INSTALAR Y ACTIVAR EL PROGRAMA "RESTITUCION" VERSIÓN 1.1*

El procedimiento para cargar y activar el programa se describe a continuación:

Para instalación del programa versión 1.1 de restitución se requiere tener instalado en la computadora el AUTOCAD versión 12, ya que en esta versión está realizado el programa de restitución del cual haremos uso.

Encender la computadora.

## **4.2.1. Instalación del programa restitución versión 1.1**

- a) Instalar AUTOCAD Versión 12 en el directorio C:\ACADR12. En caso de encontrarse instalado en un directorio con diferente nombre, por ejemplo: ACAD, ACAD12... etc. renombrarlo como ACADR12; utilizando el administrador de archivos de Windows, con la opción Cambia nombre, del menú Archivo.
- b) Crear Subdirectorio RUTINAS dentro del C:\ACADR12

 $C:\overline{ACADR12}>MD$  RUTINAS  $\qquad \qquad \downarrow$ 

c) Crear Subdirectorio RESTITU dentro de C:\ACADR12\RUTINAS

 $C:\overline{ACADR12} > CD RUTINAS$ 

C:\ACADR12\RUTINAS>MD RESTITU ↵

- d) Insertar el Disco 1/1 del programa RESTITUCIÓN versión 1.1
- e) Copiar de A:\ACADR12\RUTINAS\ a C:\ACADR12\RUTINAS

 $C:\widehat{ACADR12}\setminus RUTINAS > COPY A:\widehat{ACADR12}\setminus RUTINAS *.* \longrightarrow \longrightarrow$ 

f) Copiar de A: \ ACADR12 \ RUTINAS \ RESTITU a C:\ ACADR12 \ RUTINAS \ RESTITU

C:\ ACADR12 \ RUTINAS > CD RESTITU  $\downarrow$  $C:\ A\subset A$ DR12 \ RUTINAS \ RESTITU > COPY  $A:\ A\subset A$ DR12 \ RUTINAS \

RESTITU \*\* <del></del>

g) Reemplazar los Archivos: ACAD.MNU Y ACAD.LSP que se encuentran en el Subdirectorio

C:\ ACAD R12 \ SUPPORT

C:\ ACAD R12 \ SUPPORT > COPY A:\ ACADR12 \ SUPPORT  $^*$ .\*

El archivo ACAD.MNU existente dentro del directorio ACADR12 renombrarlo, para que se ejecute el archivo ACAD.MNU proporcionado. Lo anterior se debe a que el programa RESTITUCIÓN Versión 1.1 se incorpore a la barra de MENÚ del Autocad

h) Borrar el archivo ACAD.MNX , ACAD.MXK Y .DWK

C:\ ACADR12 \ SUPPORT > DEL ACAD.MNX  $\Box$ 

 DEL ACAD.MXK ↵ DEL \*. DWK cuando exista

Lo anterior debido a que se modifica el ACAD.MNU, y el ACAD.MNX se genera cuando se ejecuta AUTOCAD

#### **4.2.2 Configuración de autocad**

a) Agregar dentro del Archivo AUTOEXEC.BAT en la línea del PATH C:\ ACADR12

C:\ > Edit AUTOEXEC.BAT busca la línea de PATH Agrega C:\ ACAD R12

Por ejemplo: PATH = C:\ ; C:\ WINDOWS; C:\ DOS; **C:\ ACADR12**  Guardar cambios. Reinicializar Equipo

Es importante que los archivos AUTOEXEC.BAT y CONFIG.SYS no carguen muchos programas a la memoria de la computadora, pues afecta el adecuado funcionamiento de AUTOCAD, y puede mandar mensajes "No hay espacio de entorno", abortar las operaciones o inhibe la PC.

b) Buscar el archivo de procesamiento por lotes de AUTOCAD R12, ACADR12.BAT

(En caso de no aparecer con este nombre, renombrarlo como ACADR12.BAT).

Editarlo y verificar que quede de la siguiente forma:

C:\ ACADR12 > EDIT ACADR12.BAT SET ACAD = C:\ ACADR12 \ SUPPORT; C:\ ACADR12 \ FONTS; C:\ ACADR12 \ ADS; C:\ ACADR12 \RUTINAS \ RESTITU SET ACADCFG = C:\ ACADR12 SET ACADDRV = C:\ ACADR12 \ DRV C:\ACADR12 \ ACAD % 1 % 2

Verifica que este archivo no se repita en otros directorios; por ejemplo en raíz C:\

Con esta configuración se podrá ejecutar AUTOCAD desde cualquier directorio de trabajo

#### **4.2.3. Descripción del programa restitución versión 1.1**

El programa RESTITUCIÓN versión 1.1 consta de dos módulos principales: RESTITUCIÓN (fig. 4.2) Y PTS-OPERAT (fig. 4.3). El primero sirve para realizar la

orientación absoluta horizontal y digitalización de los vértices, y ofrece las opciones de restituir sin unir los vértices o irlos uniendo con los comandos mostrados (cuadro 4.1.) En caso de no unir de forma automática se puede utilizar el comando POLY.

El módulo PTS-OPERAT construye los polígonos a través de un archivo CGP y un TXT (fig. 4.3.) Estas opciones ofrecidas son alternativas para su aplicación según como se facilite al operador de restitución (cuadro 4.2.)

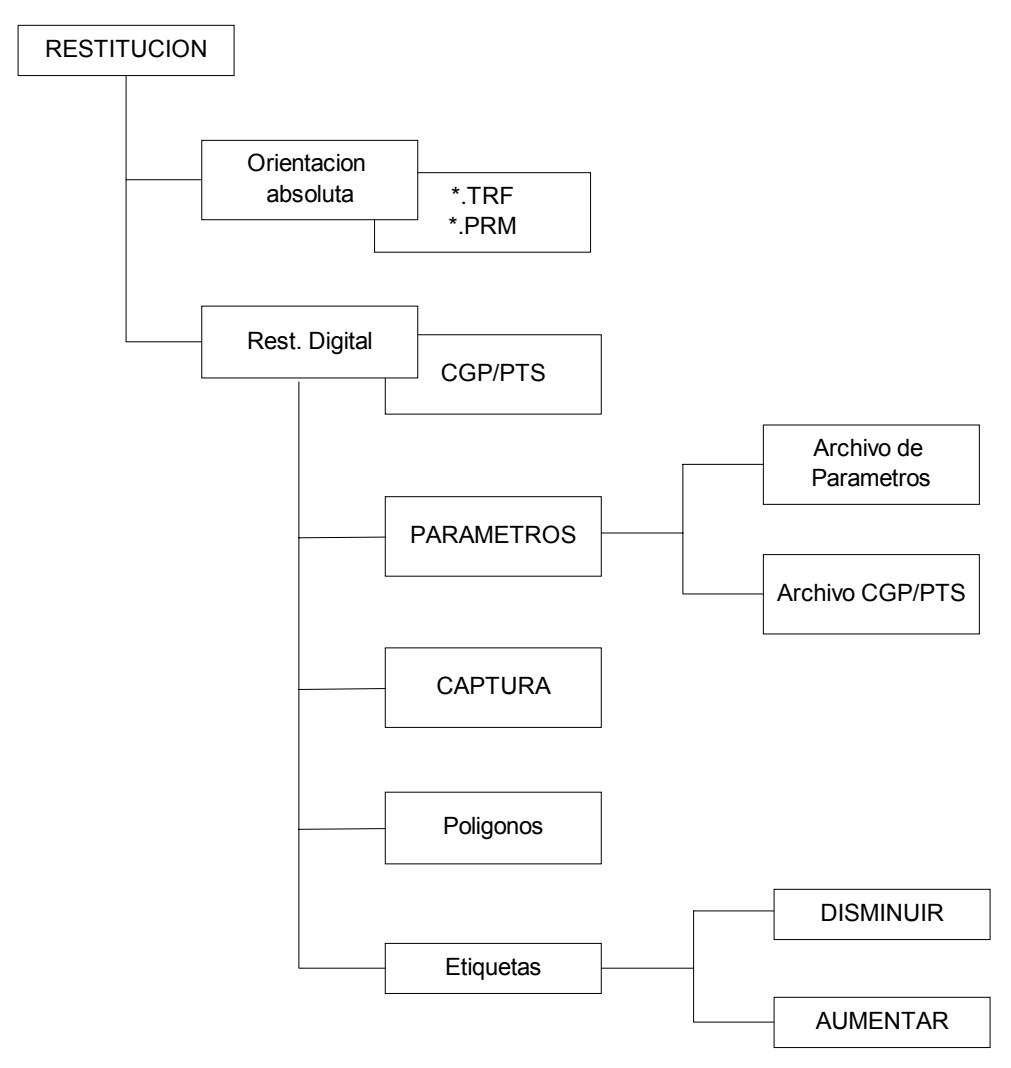

Fig. 4.2. Descripción del programa de restitución versión 1.1

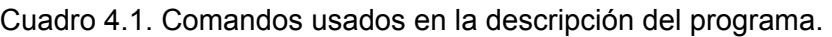

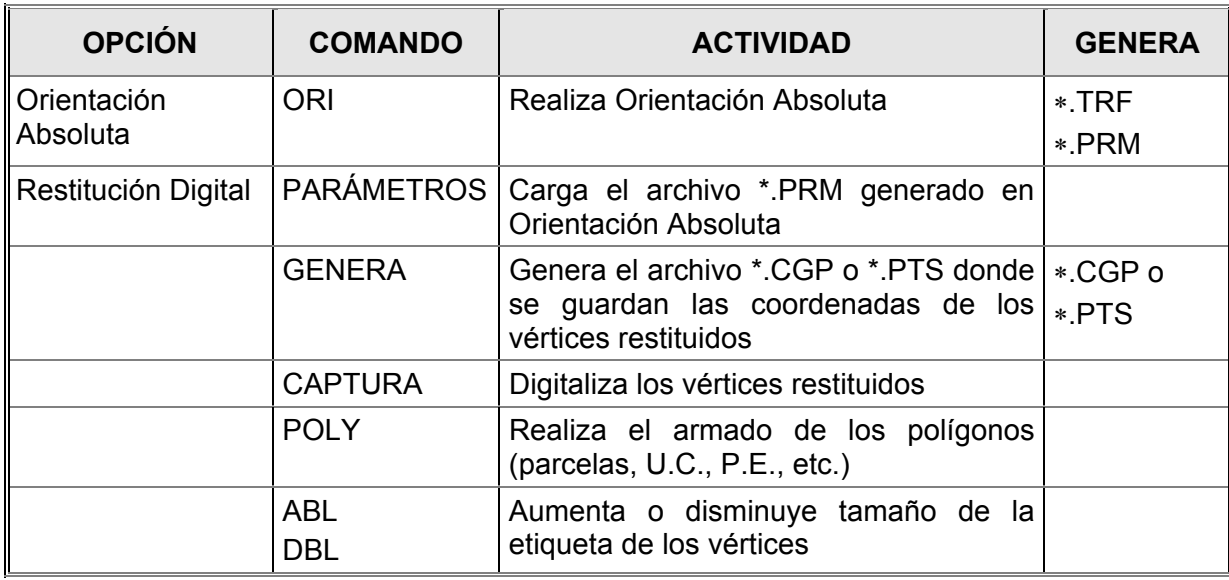

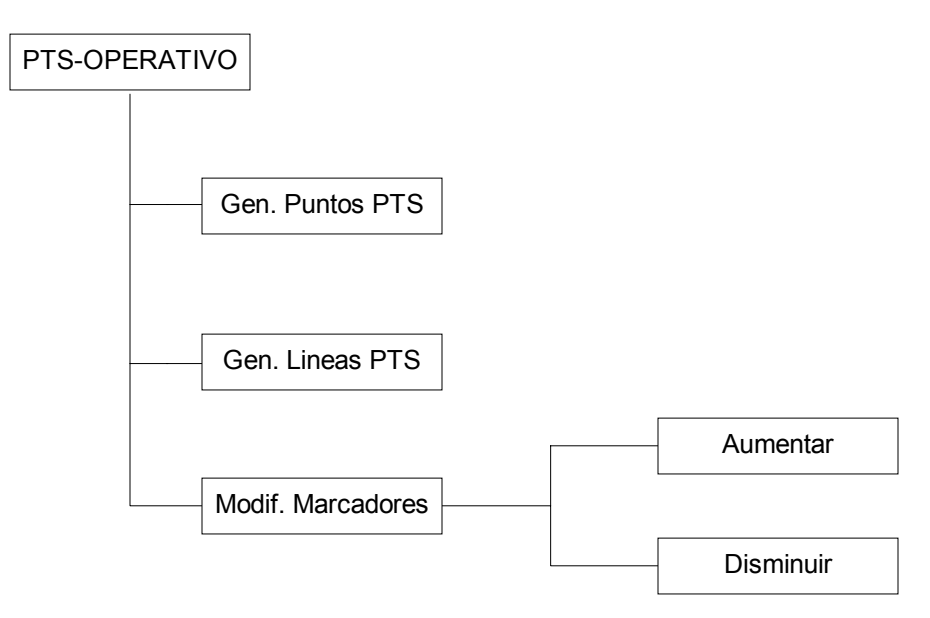

*Fig. 4.3. Esquema para generar puntos a través de un archivo CGP y un TXT.* 

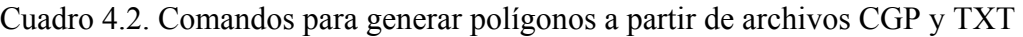

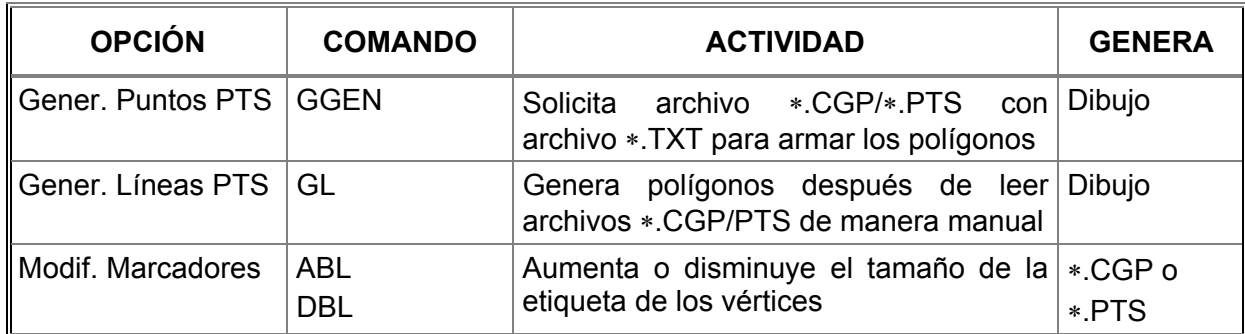

# *Las actividades de restitución se pueden resumir en un flujograma, como lo muestra la figura 4.4.*

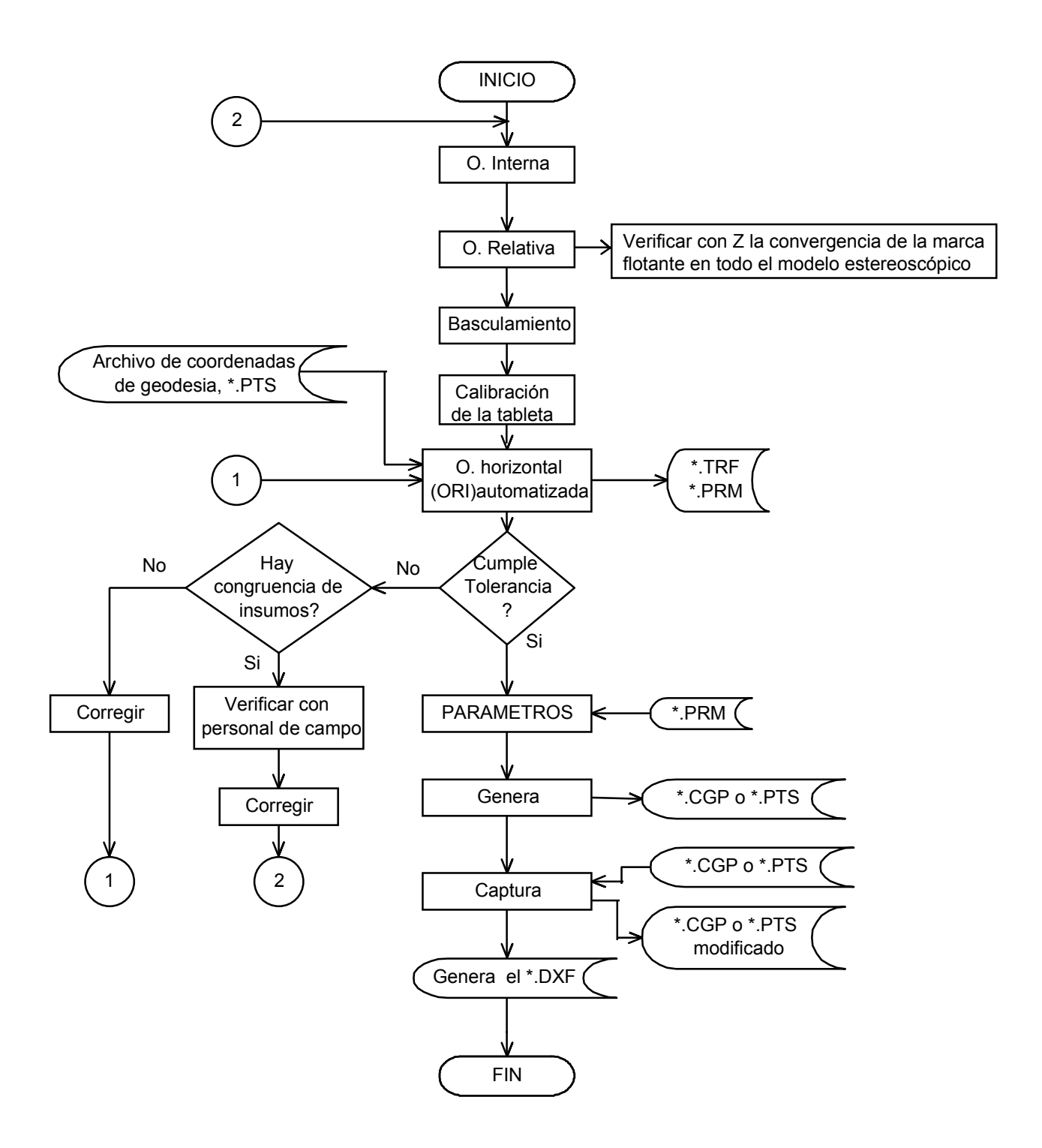

Fig. 4.4. Flujograma de restitución

## **4.2.4 Orientación absoluta**

Para la Orientación Absoluta realiza los siguientes pasos.

- a) Basculamiento. Bascula el modelo estereoscópico de manera analógica basándote en las alturas de los P.A.T.
- b) Crea el directorio de trabajo.

C:\>MD 01001001 por ejemplo y cámbiate a él

 $C$ :\>CD 01001001  $\Box$ 

c) Construye el archivo de coordenadas de geodesia de los P.A.T.

C:\01001001>Edit MOD##PAT.PTS por ejemplo Captura las coordenadas de Geodesia de los P.A.T. con el siguiente formato: Coordenada X en la columna 5 Coordenada Y en la columna 20 Identificador en la columna 35 Zona UTM en la columna  $42$ 

Guarda archivos y salir del editor

Es importante que no queden espacios después de cada línea y al final de la última. Lo anterior debido a los requerimientos del programa RESTITUCIÓN

d) Ejecuta AUTOCAD.

 $C:01001001 > ACADR12$ 

e) Grafica el archivo de Geodesia con el modulo PTS-OPERAT.

Selecciona: Gener Puntos PTS

Tipo de Formato 1) PTS ; 2) CGP ::

Elige la Opción 1  $\Box$ 

Introduce nombre del archivo PTS  $\Box$ 

Máximo vértice Perimetral ( 1 - 9999)

Da cualquier número 1 ↵ Envía mensaje: "error no existen vértices cuando no encuentra perimetrales.

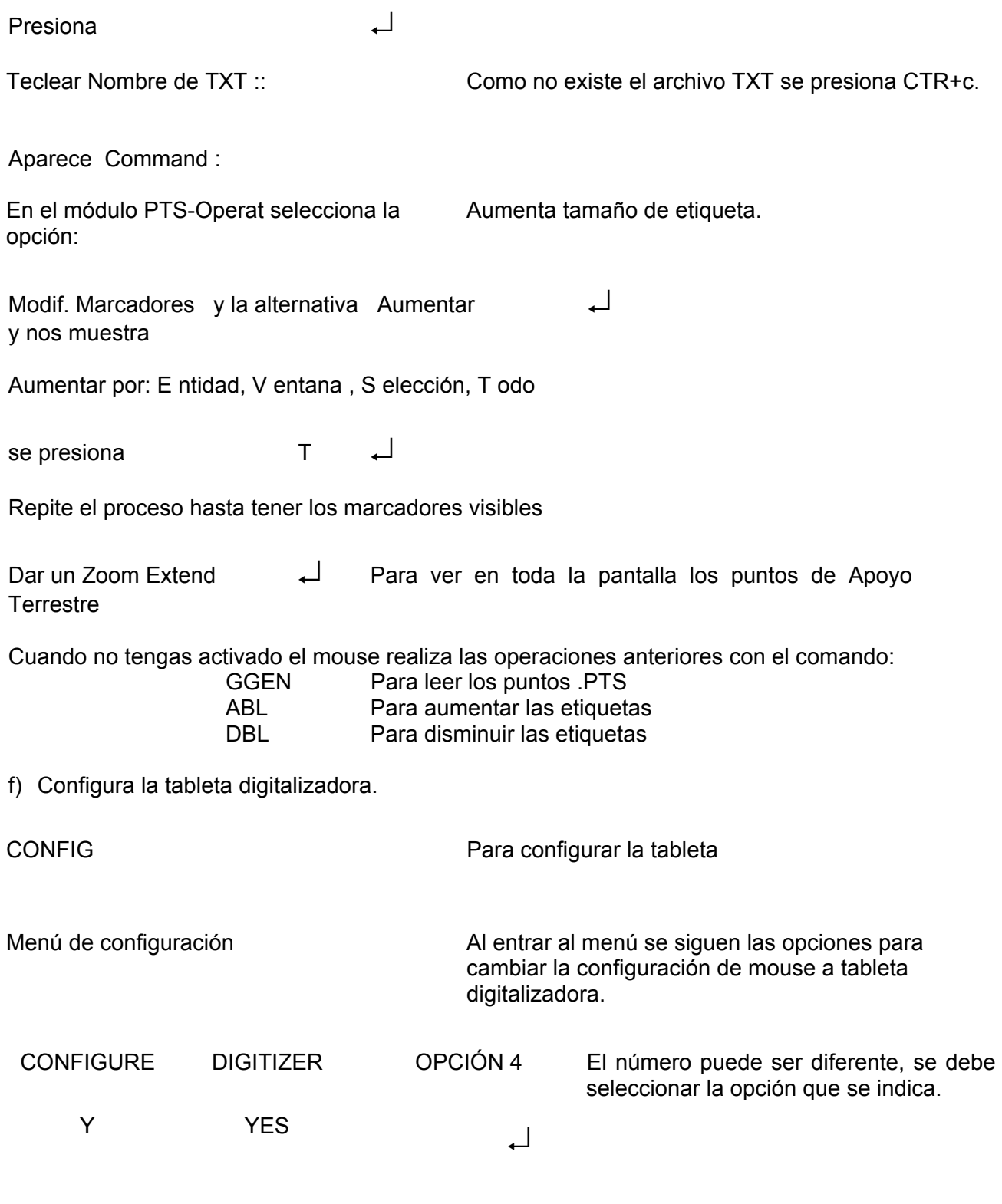

AVIABLE DIGITIZER

 $(4)$  GTCO ADI 4.2 DRIVERS SUPPORTED MODEL

2 GTCO DIGI-PAD TYPE 5 ROLL UP  $\Box$ 

THIS MODEL HAS 10 SIZES (HIGHT x WIDTH)

 $(8)$  48 X 36  $\Box$ 

ENTER TIME TO WAIT

FOR TABLE  $\Box$ 

THE DIGITIZER CAN HAVE TWO DIFFERENT MODE OF OPERATION

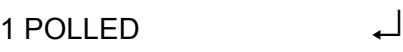

THE DIGITIZER CAN HAVE FOLLOWING TYPES OF CURSOR

16 BUTTONS  $\Box$ 

CONECT TO ASINGH CHRONOS COMMUNICATIONS ADAPTER

 $COM 1$ 

CONFIGURATION MENU

 $0$ 

KEEP CONFIGURATE CHANGES <y> y 
↓ al aplicar *enter* en este punto queda configurada la tableta.

g) Activa la tableta.

OPTION(ON/OFF/CAL/CFG) COMMAND: TABLET ON  $\Box$ 

DIGITALIZAR PUNTO  $\neq$  1 En este paso se coloca la marca flotante sobre el detalle donde se fotoidentificó el PAT que se digitalizará primero; basándose en el croquis de PAT y fotografía de contacto con el PAT picado y teclear en el cursor el número cero.

Aparece en menú Enter Coordinates for point 1

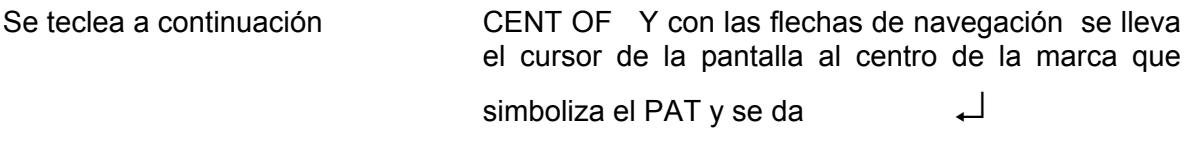

Aparece nuevamente Enter Coordinates for point 2 y se realiza la misma operación que en el punto No.1

Con dos vértices es suficiente; sin embargo, si le das mayor número de vértices mandará la opción de seleccionar la proyección. En tal caso, elige Ortogonal y presiona F1 para regresar a la pantalla de dibujo

Si le das más de dos vértices el RMS que resulta no es un parámetro definitivo para una evaluación de la calibración.

h) En la línea de Comando teclea el comando ORI.

Command: ORI  $\Box$ 

Enseguida solicita la escala de vuelo del modelo

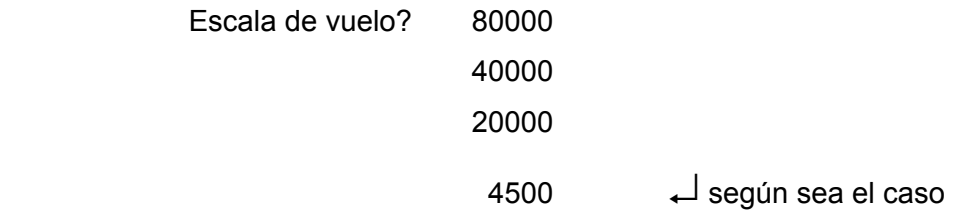

Mediante una ventana de diálogo solicitará el archivo de P.A.T. de Geodesia.

Con TAB, selecciona el archivo previamente construido de las coordenadas.

Solicitará el nombre del archivo donde guardará los parámetros de orientación (∗.PRM)

Recuerda nombrarlo como MOD## donde:

MOD## es el número del modelo

Da OK en la caja de diálogo

En la línea de comando solicitará digitalizar los P.A.T.

CAPTURA DE PATS DE FOTO\*\*\*\*\*\*\*\*\*\*\*\*\*\*\*\*

Id Vértice (ENTER=Salir/ Máximo 6 caracteres.)

<sup>068</sup>↵ Digitalizar punto con el mouse.

En el estereosimplex posiciona la marca flotante en el P.A.T. correspondiente y con el "0" del mouse de la tableta, digitalízalo.

Este mismo procedimiento se repite según el número de P.A.T. existentes en el modelo.

Al concluir  $\Box$ 

Y solicitará el archivo para grabar reporte de orientación mediante una caja de diálogo (∗.TRF)

#### Recuerda conservar el nombre MOD##

Cuando el proceso de orientación no cumple con las precisiones requeridas enviará el siguiente mensaje.

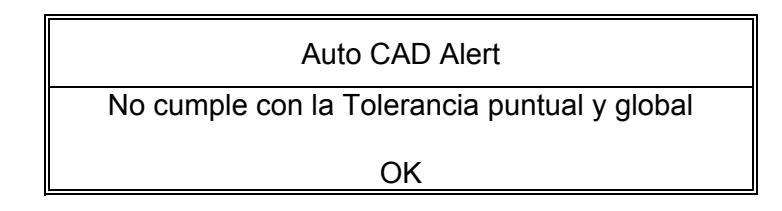

En tal caso revisar el archivo ∗.TRF para analizar las diferencias de Coordenadas de los P.A.T. de Geodesia y M.I.; ya que de no cumplir esta condición no generará el archivo ∗.PRM y por tanto, no podrás continuar con la restitución.

Repite el proceso de orientación absoluta hasta que se cumplan las tolerancias puntual y global (cuadro 4.3)

| <b>ESCALA DE VUELO</b> | $No$ DE<br><b>PAT</b> | *Tolerancia global establecida al   <br>95% en metros |
|------------------------|-----------------------|-------------------------------------------------------|
| 1:80,000               | 6                     | 6.961501                                              |
| 1:40,000               |                       | 3.850325                                              |
| 1:20,000               |                       | 1.925163                                              |
| 1:4500                 |                       | 0.433162                                              |

*Cuadro 4.3 Tolerancias establecidas para diferentes escalas.* 

\* Estos valores se determinaron en función de las precisiones marcadas en las Normas Técnicas considerando la relación 4:1 para la precisión del picado y 8:1 para el producto fotogramétrico; se usa la Teoría general de propagación de errores para los cálculos y la prueba estadística tipo Ji cuadrada a un nivel de confianza del 95 %.

El proceso de orientación absoluta se considerará aceptable solamente cuando se cumplan las dos condiciones: tolerancia puntual y global.

En el rubro de residuales del reporte de orientación verifica que cumpla la tolerancia puntual; es decir, no debe aparecer ningún residual marcado con asteriscos, en caso contrario deberás repetir la orientación.

#### Ejemplo de archivo \*.TRF

TRANSFORMACIÓN DE SIMILARIDAD

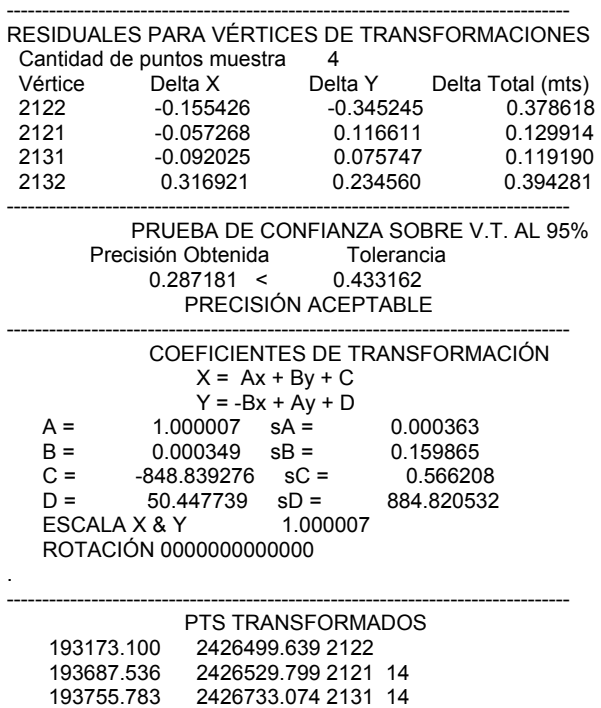

Siempre revisa este archivo para verificar los residuales de ( Delta Total)

En caso de salir de Autocad o de reinicializar la PC, no es necesario realizar nuevamente la orientación absoluta debido a que ya se cuenta con el archivo de parámetros \*.PRM generado en la Orientación Absoluta; esto siempre y cuando no se mueva la base del estereosimplex. En estos casos es importante verificar con los puntos de apoyo terrestre.

i) Guarda los datos de la calibración de la tableta digitalizadora.

Command: Escribet ↵

193169.069 2426833.769 2132 14

Archivo a crear: mod  $\downarrow \downarrow$  (Sin extensión)

#### **4.2.5 Digitalización de vértices**

Si reinicializas la PC o te sales de AUTOCAD después de la orientación absoluta horizontal es necesario cargar los datos de calibración de la tableta.

Command: LEET →

Archivo a leer: mod $\#$ 

Una vez introducido el archivo creado con ESCRIBET se procede con los comandos mostrados (cuadro 4.4), siempre y cuando sea el mismo modelo estereoscópico a trabajar y no se haya movido bx.

Por lo tanto no es necesario volver a realizar la Orientación Absoluta Horizontal.

Cuadro 4.4. Comandos usados para reiniciar la restitución

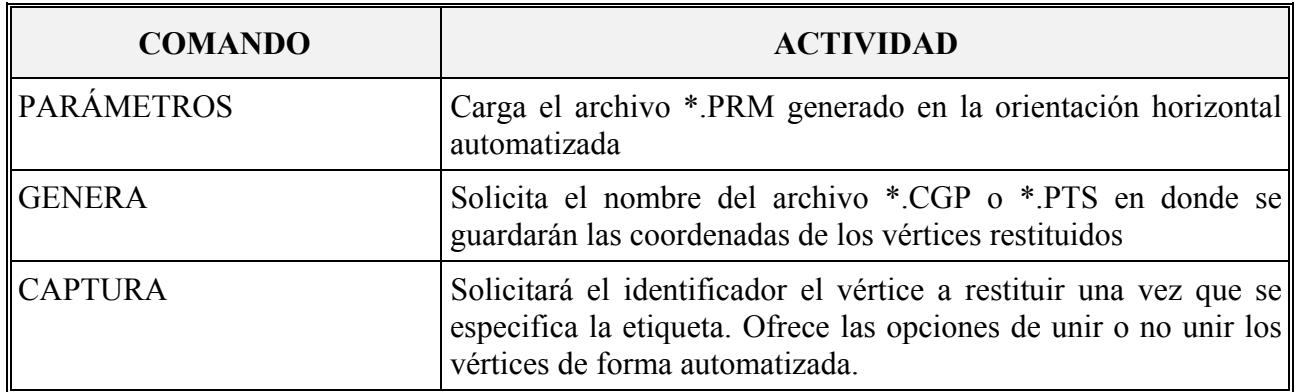

Captura el punto con el 0 (cero) del mouse de la tableta digitalizadora. Se puede salir de esta opción y reingresar sin necesidad de ejecutar los dos comandos anteriores; si sales de AUTOCAD o se reinicializa la PC, es necesario ejecutar nuevamente los comandos PARÁMETRO y GENERA.

En caso de corregir un vértice, elimínalo del archivo \*.CGP o PTS.

Ejemplo: Command  $\cdot$  sh  $\qquad \qquad \Box$ 

C:\01001001>Edit mod.##.CGP

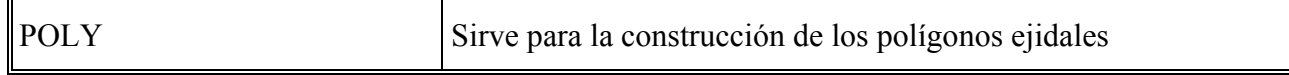

Al ejecutar este comando, solicita el layer en el que se desee hacer el dibujo. Estas son las layers predefinidas:

Azul Para rasgos hidrológicos Verde Otras A. E. Rojo Solares u otros Blanco Para parcelas y G. A. Al ejecutar cualquiera de los comandos ABL y DBL, presenta 4 opciones para cambiar el tamaño de la etiqueta:

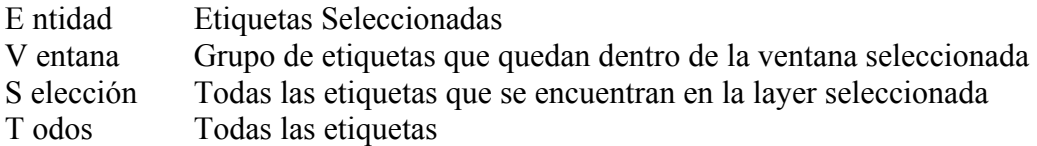

Recuerda guardar el DWG con SAVE y darle el nombre del archivo

## **4.2.6 Integración de archivo \*.cgp de los modelos, construcción del archivo \*.txt y generación del \*.dxf**

a) Integra los archivos \*.CGP de los modelos en un solo archivo CGP

Ejemplo:  $C:\01001001>$ Copy \*.CGP Final.CGP  $\cup$ 

b) Construye el archivo \*.TXT (este es un archivo que describe la secuencia de unión de los predios) el cual servirá para generar el \*.DXF

− Con el Editor abre un archivo.

Ejemplo: C:\01001001>Edit Final.TXT ↵

− Captura la secuencia de unión de los polígonos.

Ejemplo:

Donde: PE = Perímetro Ejidal  $PS = Parcelas$ SU = Solar Urbano LC = Líneas de Conducción  $HI = Hidrología$ AH = Asentamientos Humanos PE 1 1,2,3,7,9,15,25,30,41,42,43 PS 1 3000,3001,3003 PS 2 3002,3007,3008,3009

## En caso de no tener polígonos cerrados, ármalos como polígonos abiertos

La construcción de este archivo es opcional.

c) Generación del DXF

Si utilizas el modulo PTS-OPERAT realiza:

Ejecutar AUTOCAD desde el subdirectorio de trabajo Activar el mouse Ejecutar la opción GENER. PUNTOS PTS del menú PTS-OPERAT. Solicitará el formato del archivo de coordenadas 1) PTS 2) CGP

Introducir nombre del archivo de coordenadas. Ejemplo: INTRODUCIR ARCHIVO: Final.CGP J

Desplegará en la pantalla las etiquetas del archivo \*.CGP

Solicitará el archivo \*.TXT. Por ejemplo: TECLEAR NOMBRE DEL TXT: Final.TXT J

Se generará el dibujo sin líneas dobles

Ejecutar la opción Import/Export del menú FILE y seleccionar DXF Out... para generar el DXF.

Solicitará mediante una caja de diálogo el nombre con el que se guardará el archivo. Después indicarás el número de decimales de las coordenadas (0-16). Selecciona 4  $\Box$ 

Si no utilizas esta opción realiza:

Abrir \*.DWG construido

Ejecutar la opción import/export del menú FILE

Seleccionar DXF OUT Para generar de DXF

Indica el número de decimales.

Selecciona 4  $\qquad \qquad \Box$ 

# **4.2.7 Respaldo de archivos**

Respaldo de la información generada de la siguiente forma:

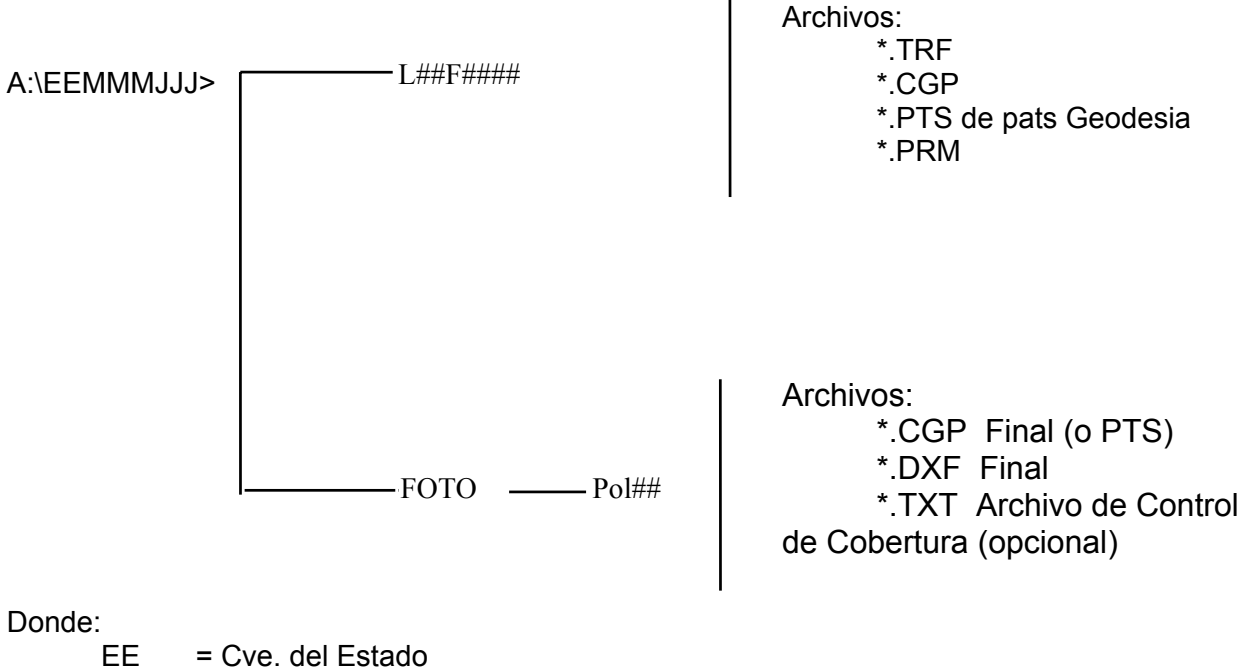

MMM = Cve. del Municipio JJJ = Cve. del Ejido L## = Línea de Vuelo F#### = Fotos que componen el modelo

#### V. RESULTADOS

Se eligieron 19 vértices al azar, para que se midieran por el método directo e indirecto y se restituyeran por las dos técnicas ya mencionadas, obteniendo los siguientes resultados en coordenadas. Para la realización de comparación se tomarán como las de mayor precisión los vértices medidos con estación total o equipo GPS.

#### **COORDENADAS RESULTANTES DE LA MEDICIÓN CON ESTACIÓN TOTAL**

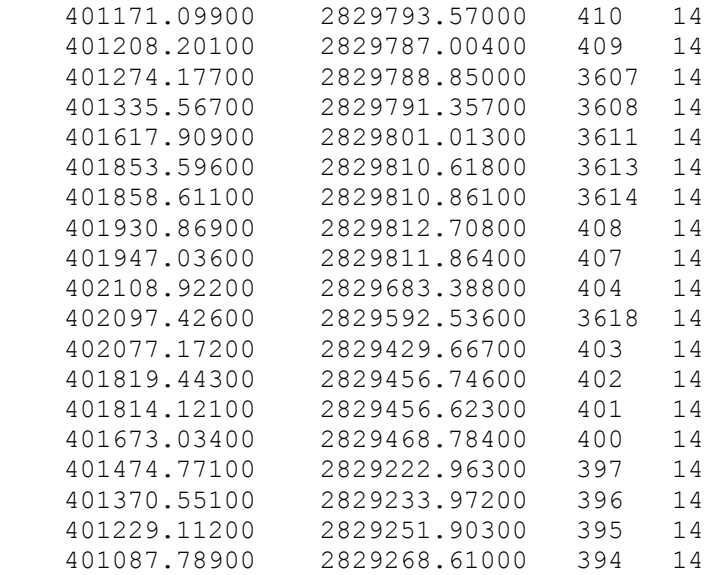

# **COORDENADAS RESULTANTES DE LA RESTITUCIÓN ANALÓGICA.**

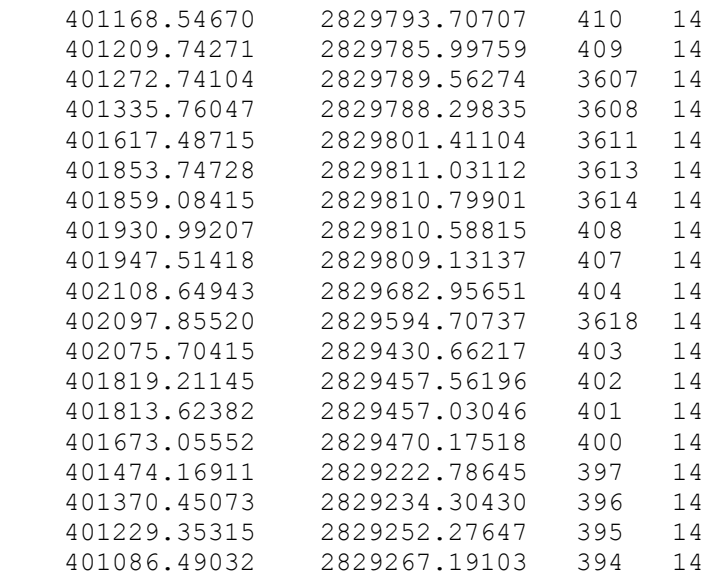

#### **COORDENADAS RESULTANTES DE LA RESTITUCION SEMIAUTOMATIZADA**

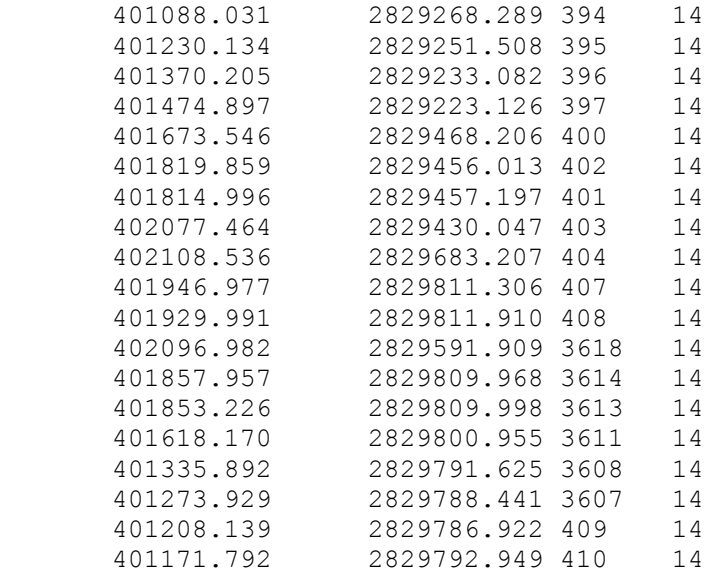

Posteriormente las coordenadas obtenidas se sometieron a una prueba estadística para calcular diferencias, precisiones, con un 95% de confianza, como lo muestran los cuadros 5.1, 5.2 y 5.3. Para ello se utilizó un programa denominado PROCOM que calcula la elipse de error y tolerancia.

**Cuadro 5.1. Diferencias obtenidas de la comparación de Medición Directa vs. Restitución Analógica.** 

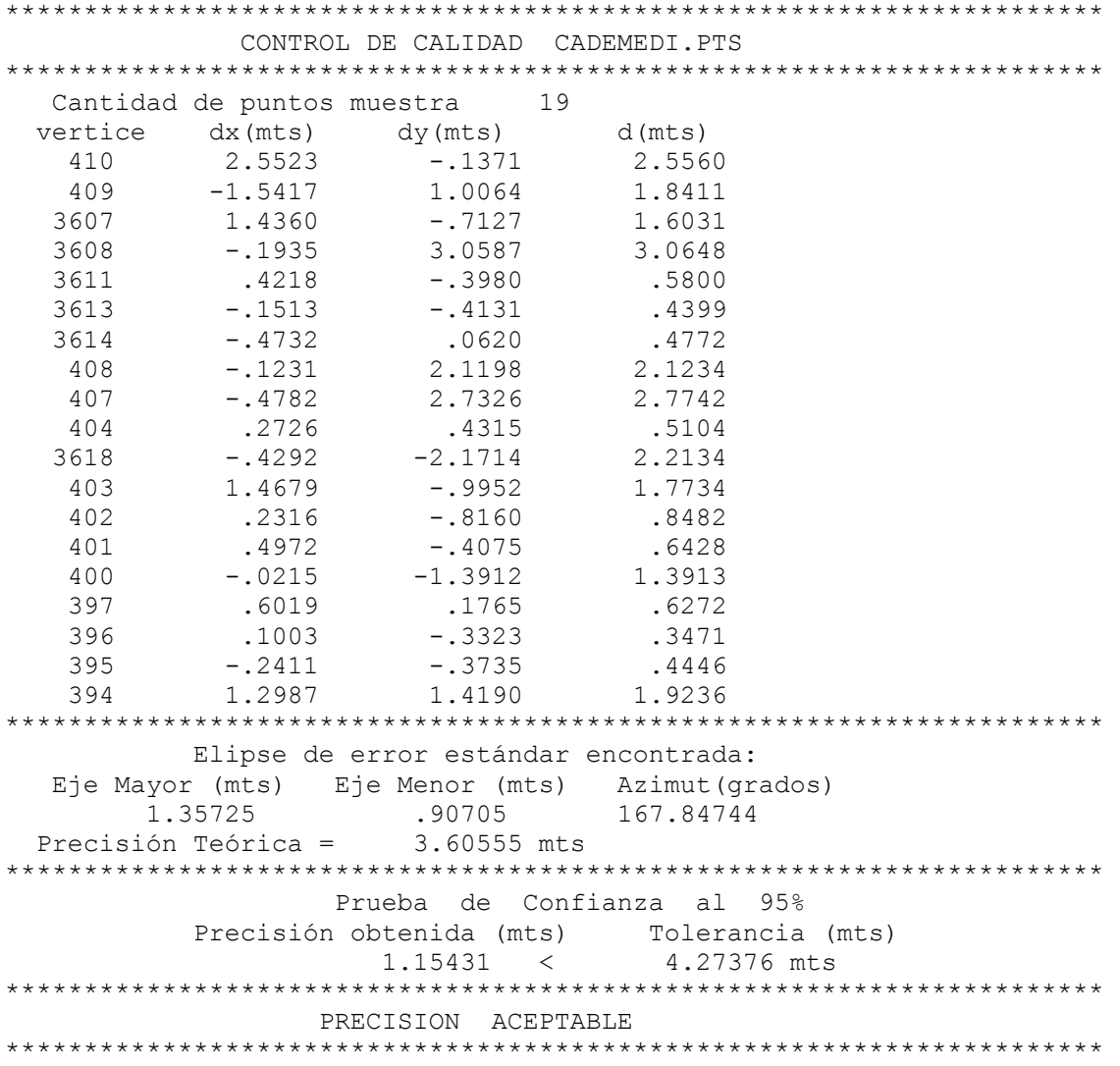

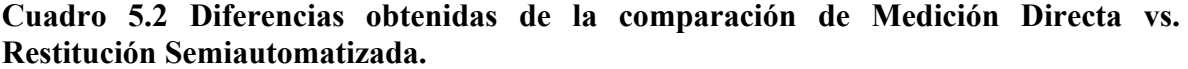

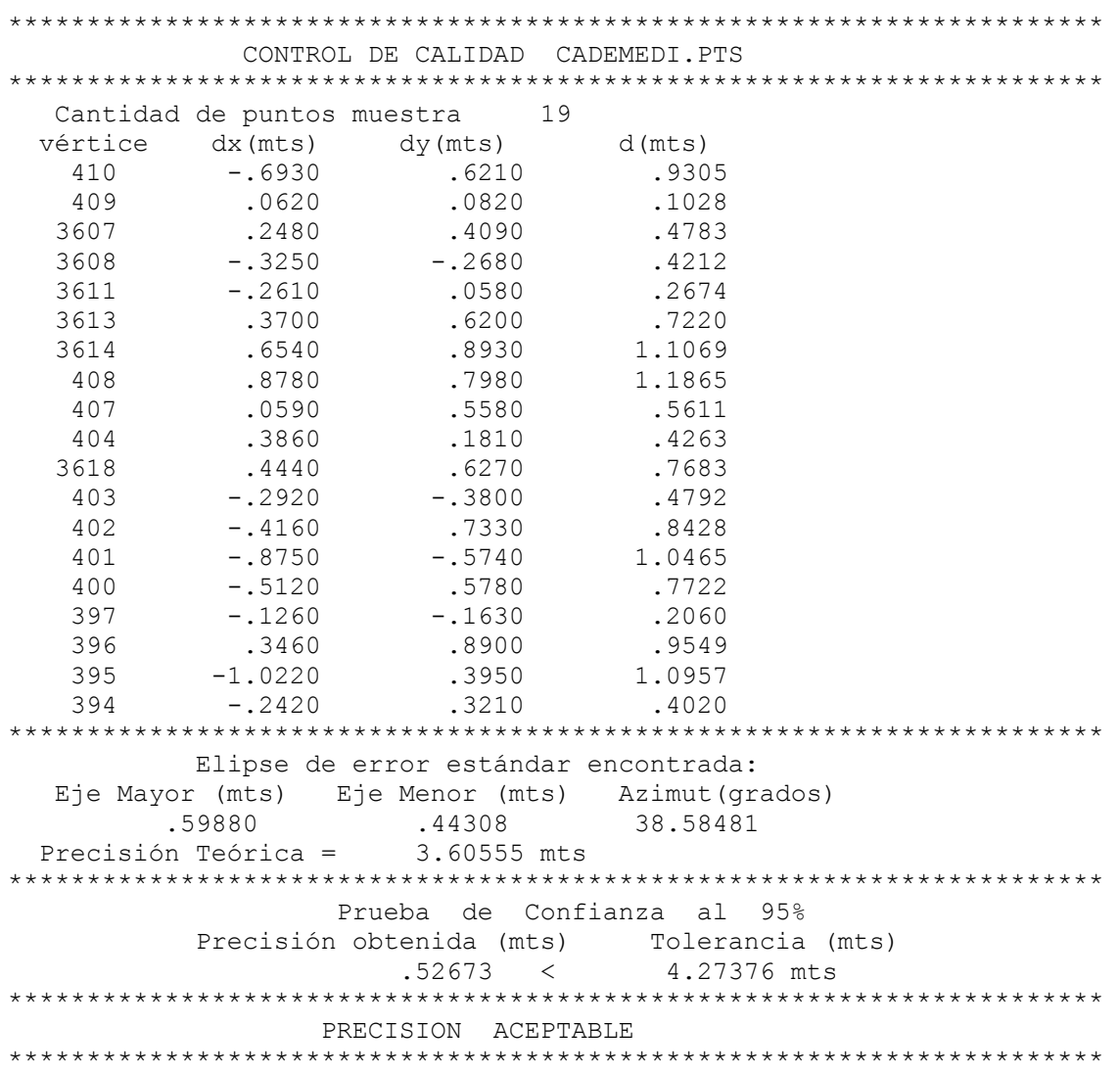

**Cuadro 5.3 Diferencias obtenidas de la comparación de Restitución Analógica vs. Restitución Semiautomatizada.** 

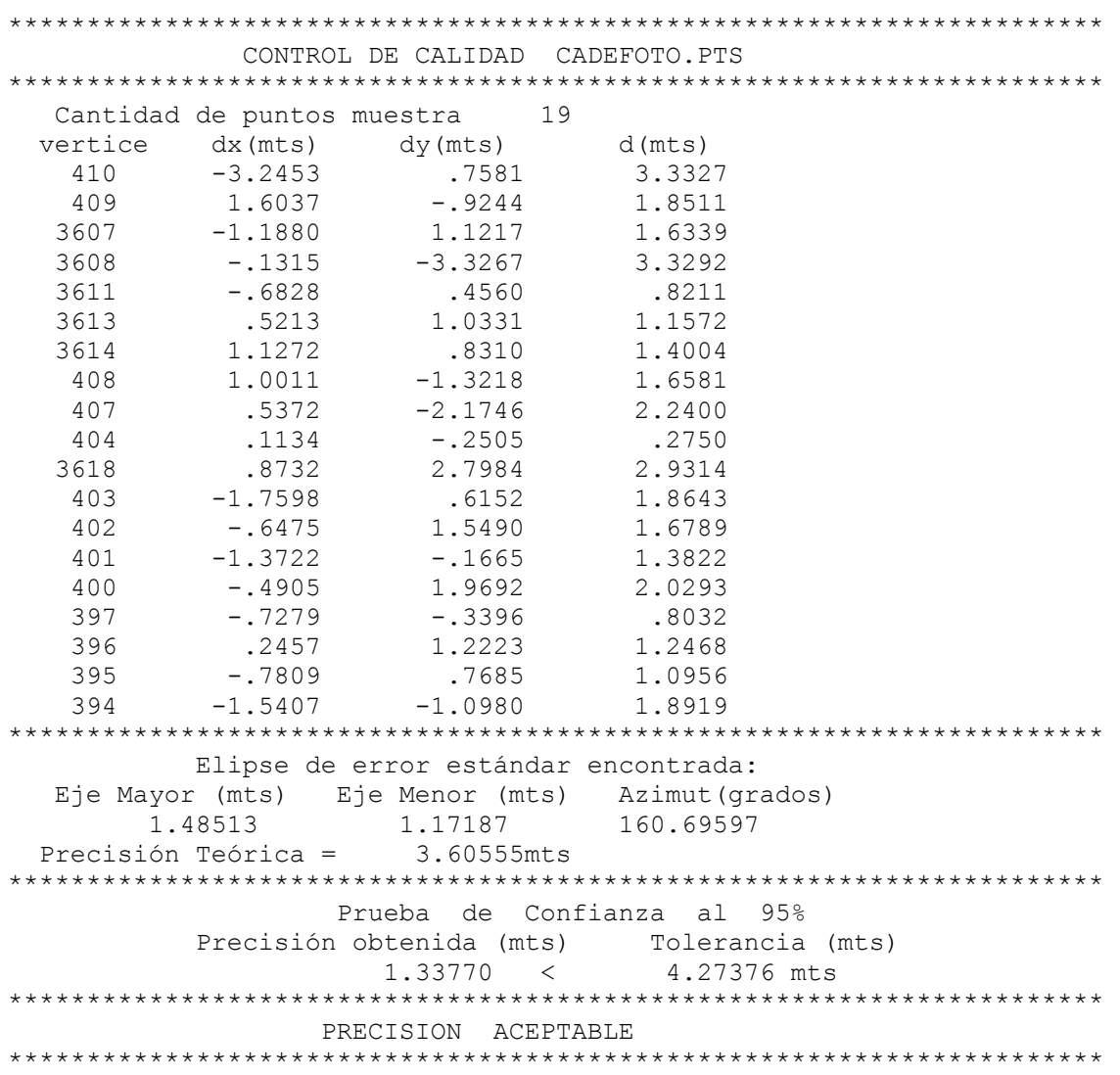

*Este mismo programa PROCOM nos muestra por medio de gráficas la distribución y dirección de vectores. Así también la precisión teórica alcanzada y la elipse de error (Figuras. 5.1, 5.2 y 5.3).* 

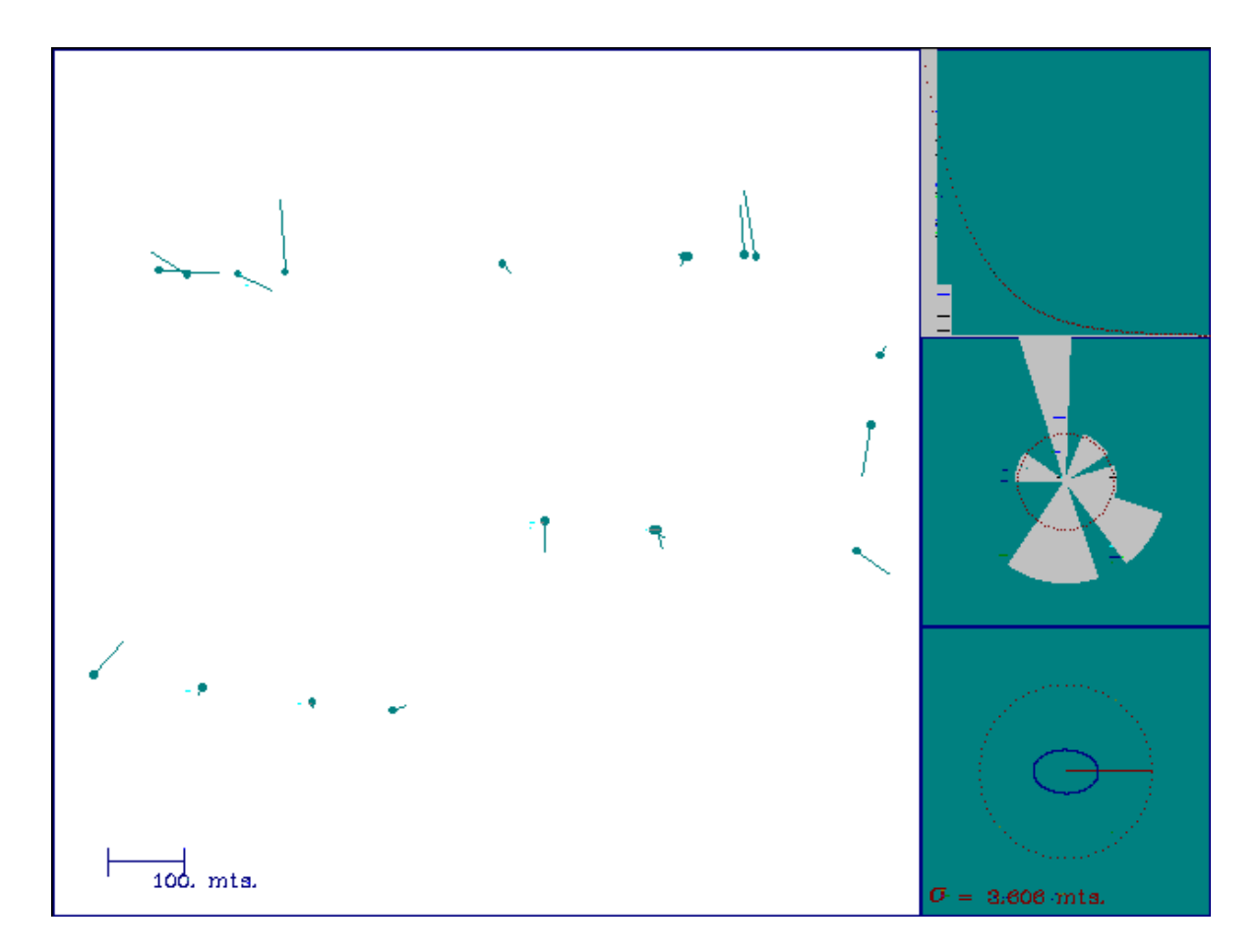

**Figura 5.1. Gráfica resultante de la comparación Medición Directa vs. Restitución Analógica.** 

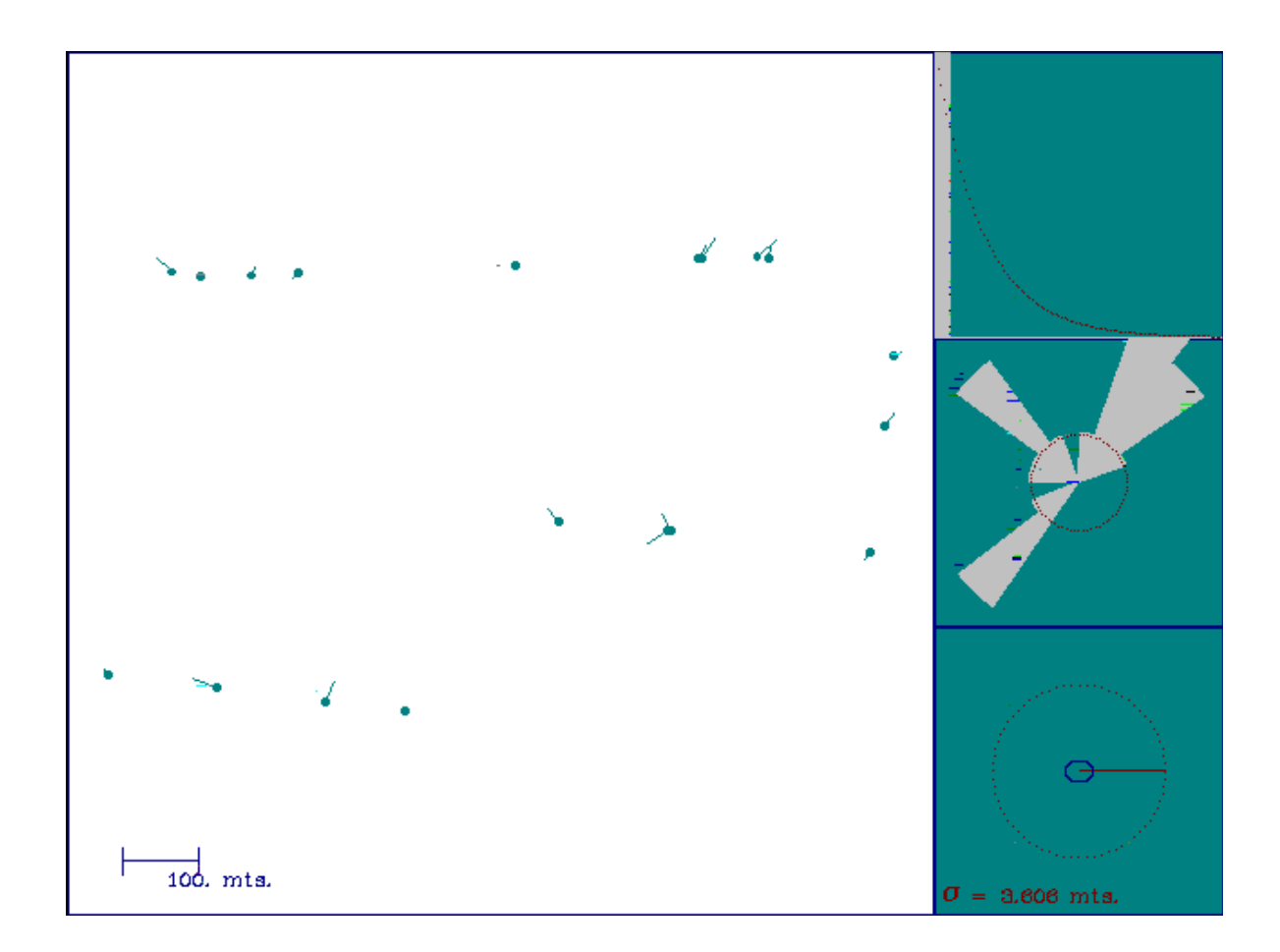

**Figura 5.2. Gráfica resultante de la comparación Medición Directa vs. Restitución Semiautomatizada.** 

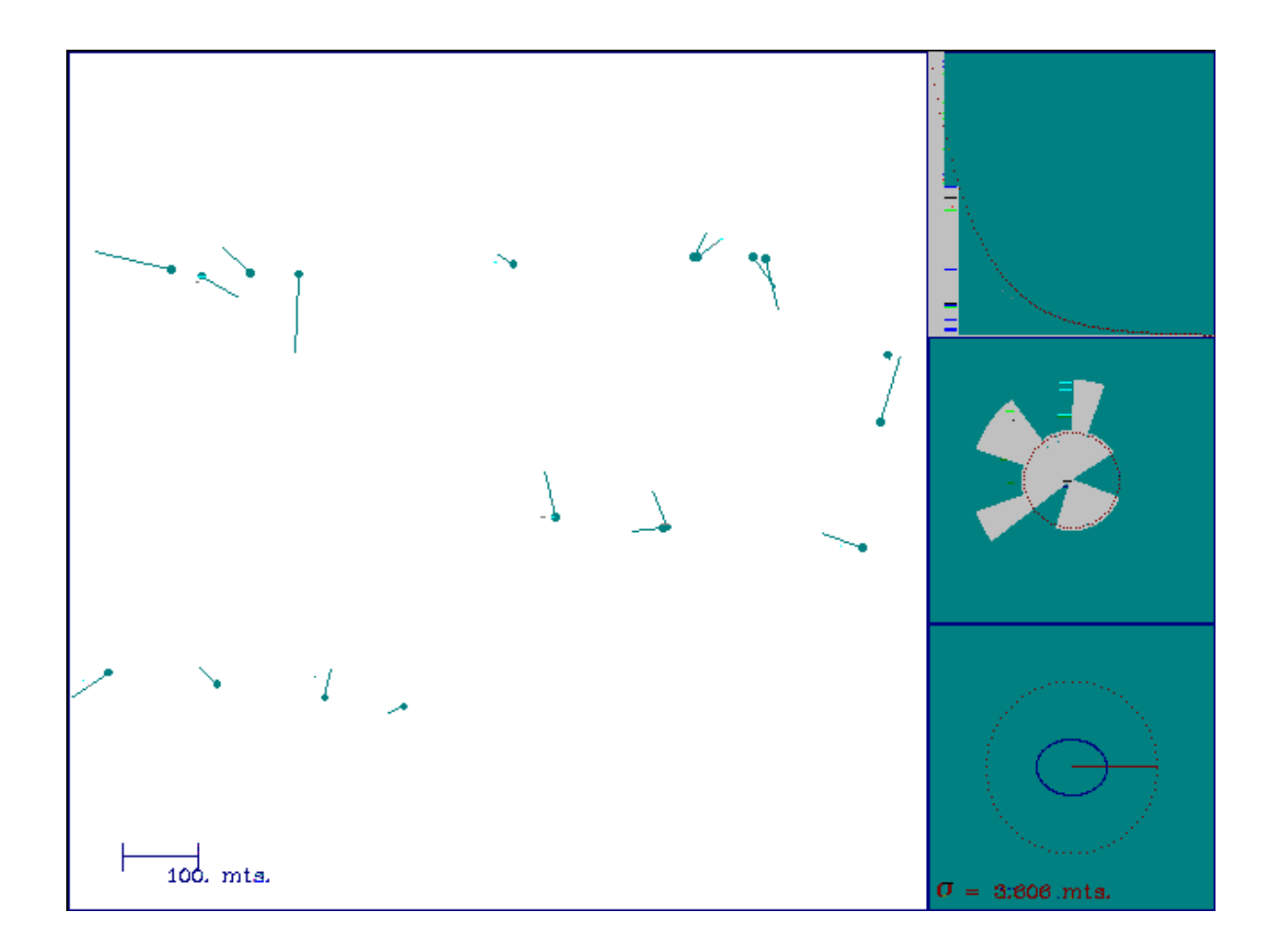

**Figura 5.3 Gráfica resultante de la comparación de Restitución Analógica vs. Restitución Semiautomatizada.** 

## **VI. CONCLUSIONES**

De acuerdo a los resultados obtenidos después de realizar las comparaciones ya mencionadas se puede concluir lo siguiente:

Al realizar la comparación de medición y restitución analógica se concluye que la precisión obtenida es de 1.15431 y que las diferencias obtenidas oscilan entre 3.0 metros a 0.37 mts. Así también observando la gráfica correspondiente (figura 5.1), se deduce que la distribución y dirección de los vectores son uniformes.

Los resultados de la comparación de medición y restitución semiautomatizada nos muestran una precisión obtenida de 0.52676 y diferencias obtenidas que están dentro de 1.02 metros a 0.058 metros. Su gráfica obtenida (figura 5.2), nos muestra que sus valores son más cercanos a 0 y que la distribución de los vectores es uniforme, pero su dirección se observa que está más recargado hacia un solo lado.

Después de realizar la comparación de restitución analógica contra la restitución semiautomatizada se observó una precisión de 1.33 y una diferencia máxima de 3.20 metros. Su distribución de vectores de acuerdo a la gráfica obtenida (figura 5.3), se observa que existen más valores lejanos a 0, pero su dirección es mucho más uniforme.

De acuerdo a los resultados obtenidos y el detallado análisis realizado a las gráficas, se deduce lo siguiente:

La precisión alcanzada con la restitución semiautomatizada es menor que la alcanzada con la restitución analógica y así también como sus diferencias alcanzadas.

Respecto a la dirección de los vectores se pudo observar que fue un tanto diferente a la analógica, así se puede mencionar que la restitución semiautomatizada es más precisa que la restitución analógica y que el tiempo para la obtención de resultados es menor.

La restitución semiautomatizada es una buena opción para futuros trabajos de topografía, siempre y cuando se cuente con el equipo necesario y con el personal altamente capacitado en el manejo de éste y sobre todo considerando el costo de este método.

## VII. BIBLIOGRAFÍA

- García F. D. 1997 Topografía abreviada Ed. Mundi- Prensa S.A. México, D.F. p p. 336
- Graham R., R.E. Reod 1990. Manual de topografía aérea Ed. Omega, S.A. Barcelona pp.20-21
- H .Carl. (Strandberg) 1975. Manual de fotografía aérea. Ed. Omega, S.A. Barcelona pp.175
- INEGI 1994. Manual del técnico en restitución. Ed. INEGI, Aguascalientes, Aguascalientes pp. 9
- INEGI 1994. Manual de conceptos básicos. Ed. INEGI. Aguascalientes, Aguascalientes pp. 105
- INEGI 1994. Elementos básicos de restitución. Ed. INEGI. Aguascalientes, Aguascalientes pp. 82 – 83
- INEGI 2000. Manual del Técnico en restitución semiautomatizada Ed. INEGI.

Aguascalientes, Aguascalientes pp. 3 – 4

Ternryd, C.O .y E. Lundin 1974. Topografía y fotogrametría en la práctica moderna.

Ed. Continental S.A. Mexico D.F. pp 175

**III. ANEXOS** 

# **ANEXO 1 BITÁCORA DE RESTITUCIÓN SEMIAUTOMATIZADA**

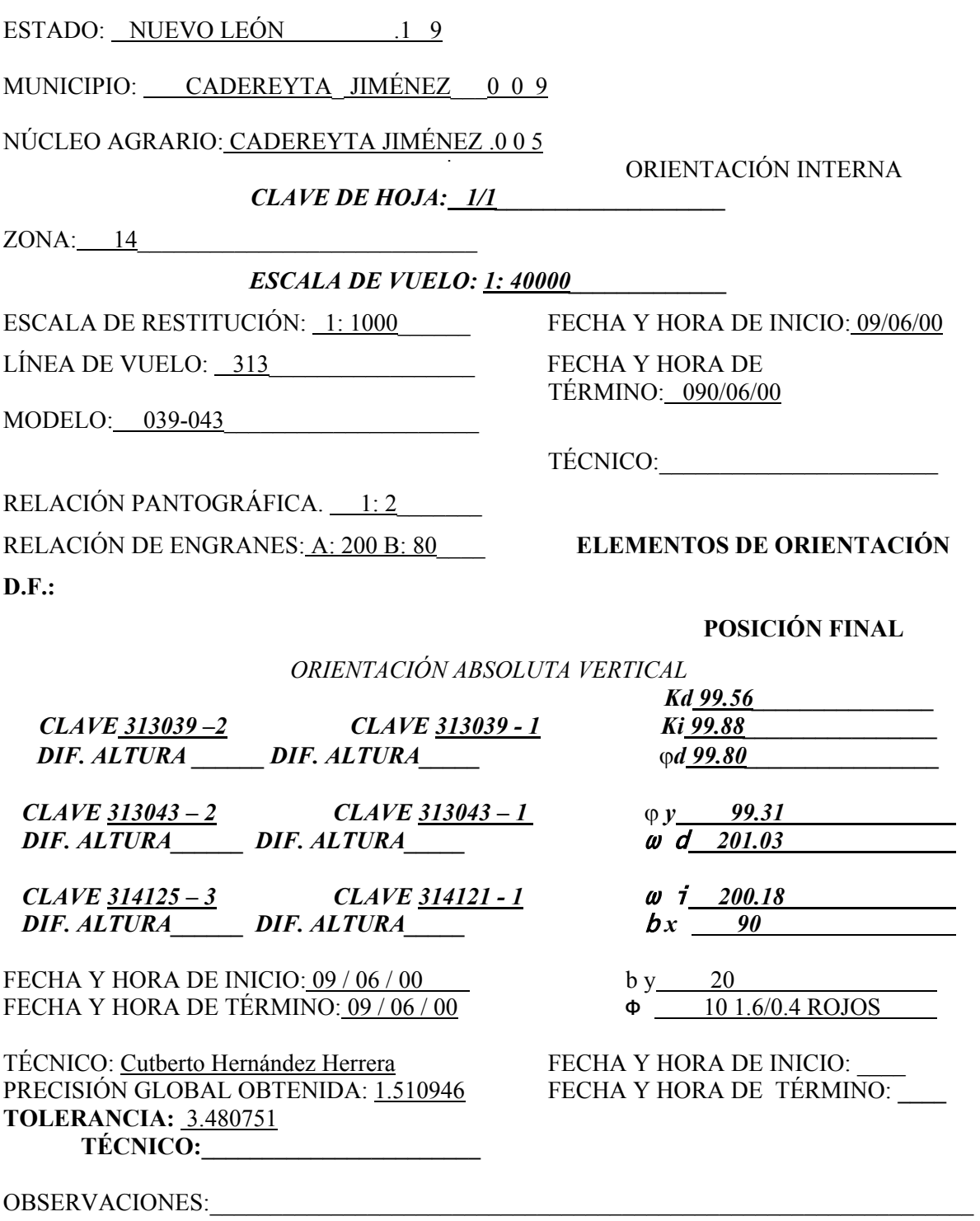

# **INSTRUCCIONES DE LLENADO DEL FORMATO BITÁCORA DE RESTITUCIÓN SEMIAUTOMATIZADA**

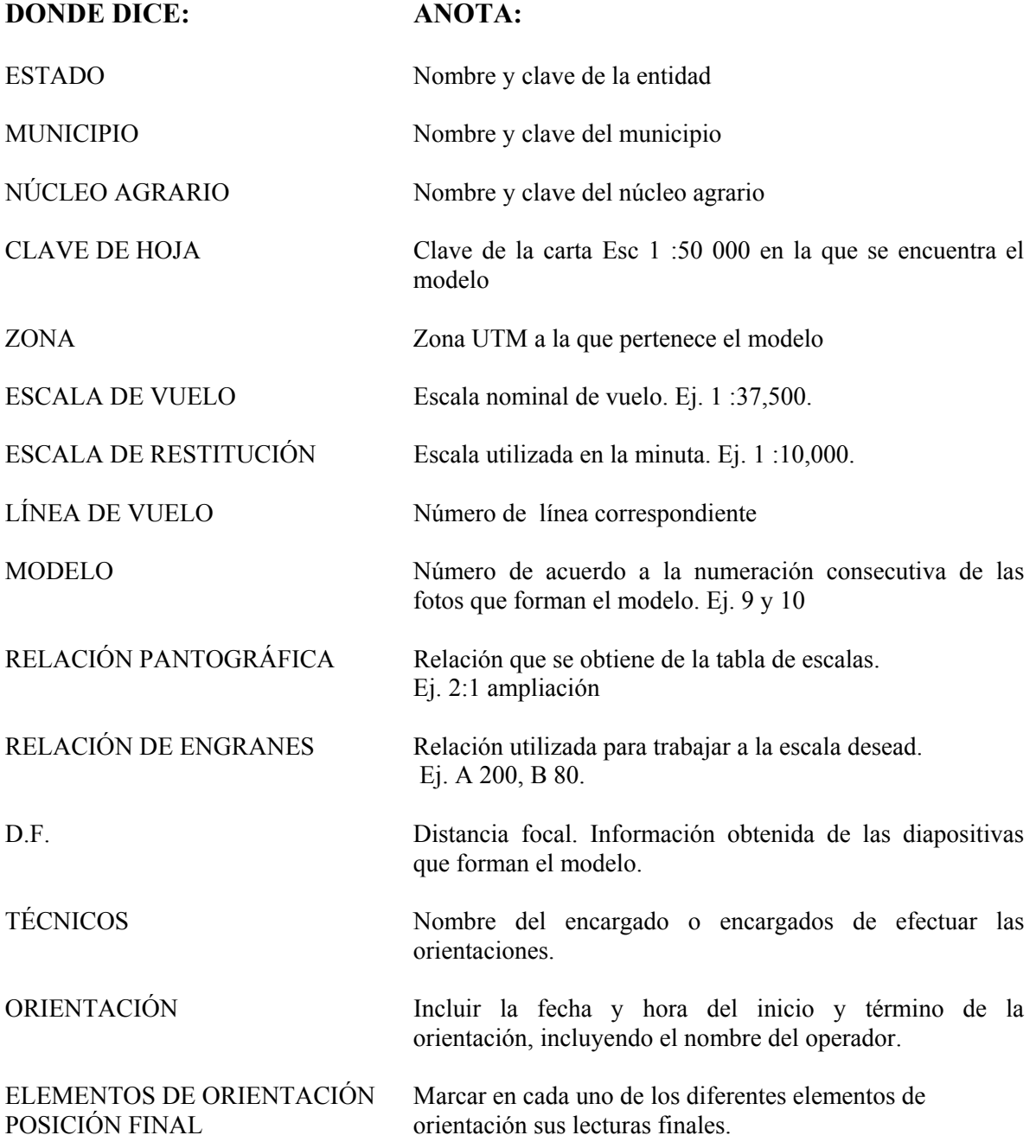

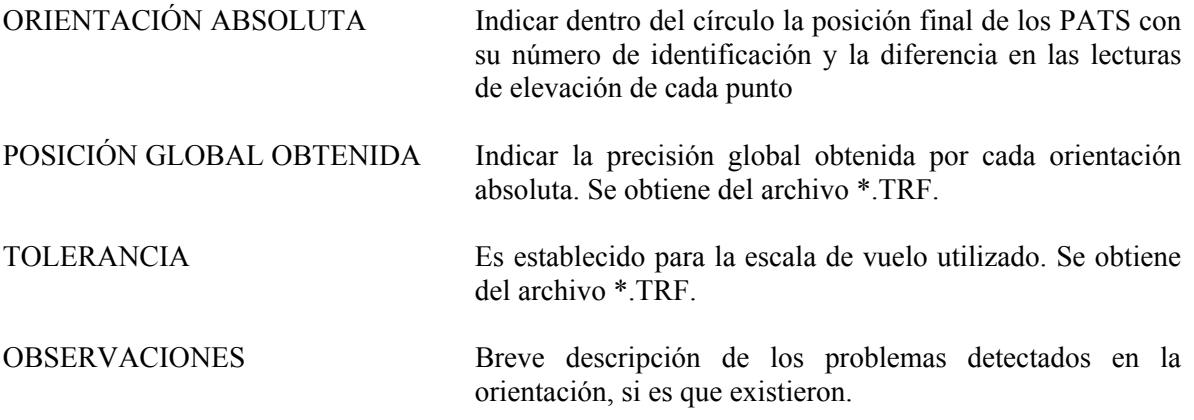

# **ANEXO 2 BITACORA DE RESTITUCIÓN ANALÓGICA**

ESTADO: NUEVO LEÓN 19

 $\overline{a}$ 

 $\overline{a}$ 

 $\overline{a}$ 

MUNICIPIO: CADEREYTA JIMÉNEZ 009

EJIDO: CADEREYTA JIMÉNEZ 005

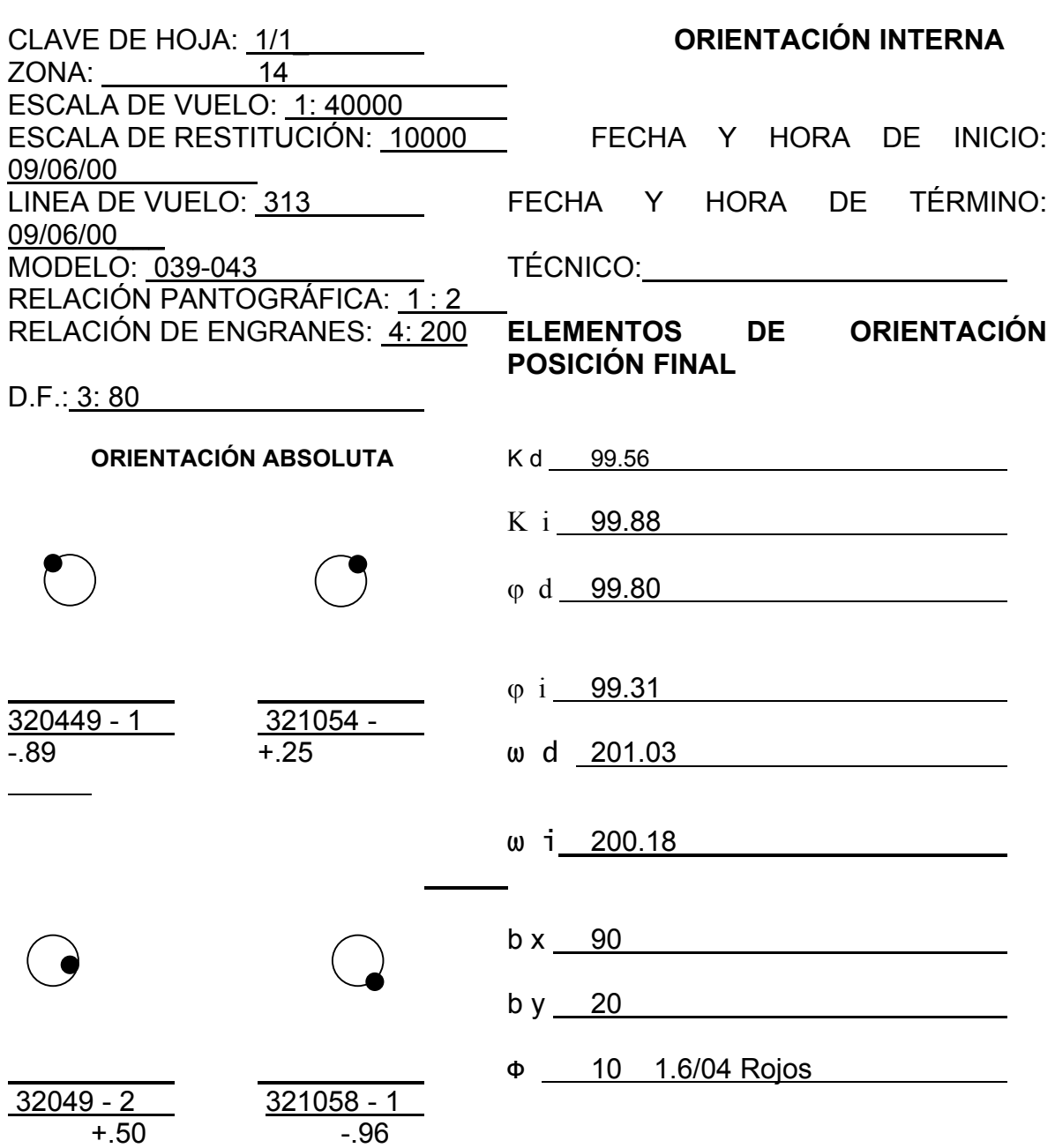

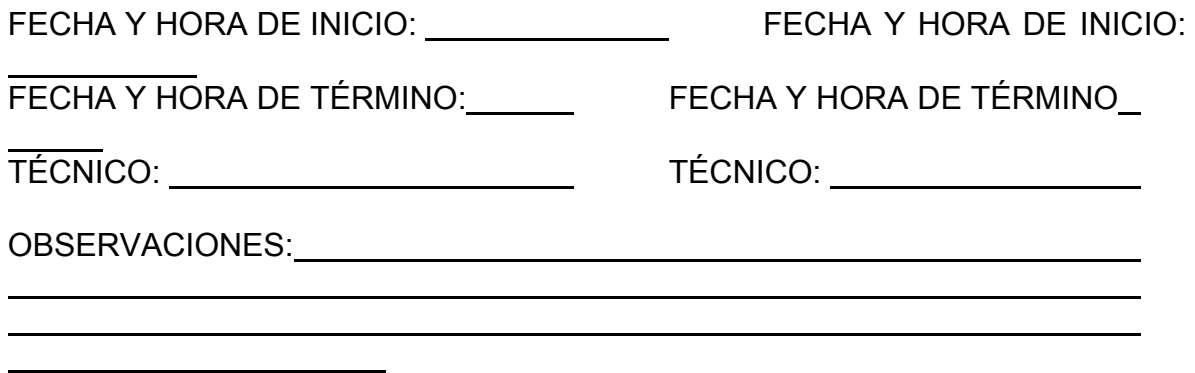

# **INSTRUCCIONES DE LLENADO DEL FORMATO CONTROL DE RESTITUCIÓN ANALÓGICA**

**Objetivo:** Llevar el control de avance de los núcleos agrarios restituidos por turno de trabajo

**Responsable de llenado:** Técnico en Restitución

**DONDE DICE: ANOTA:** 

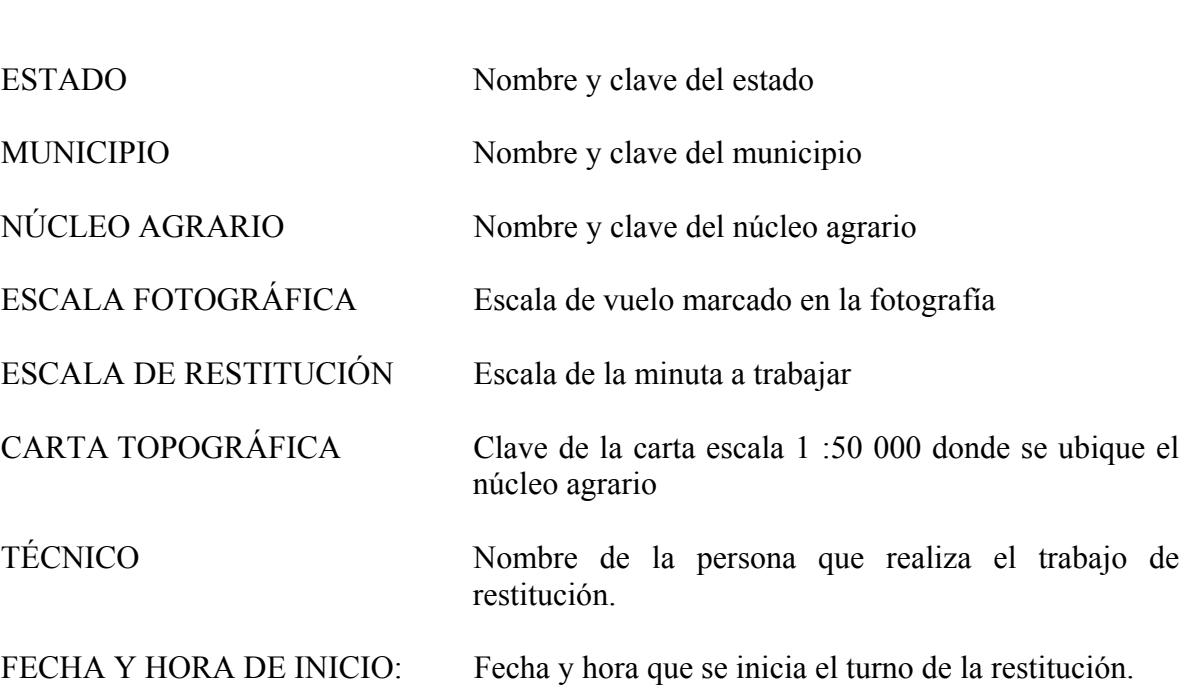

FECHA Y HORA DE TÉRMINO: Fecha y hora del término del turno trabajado en la restitución.

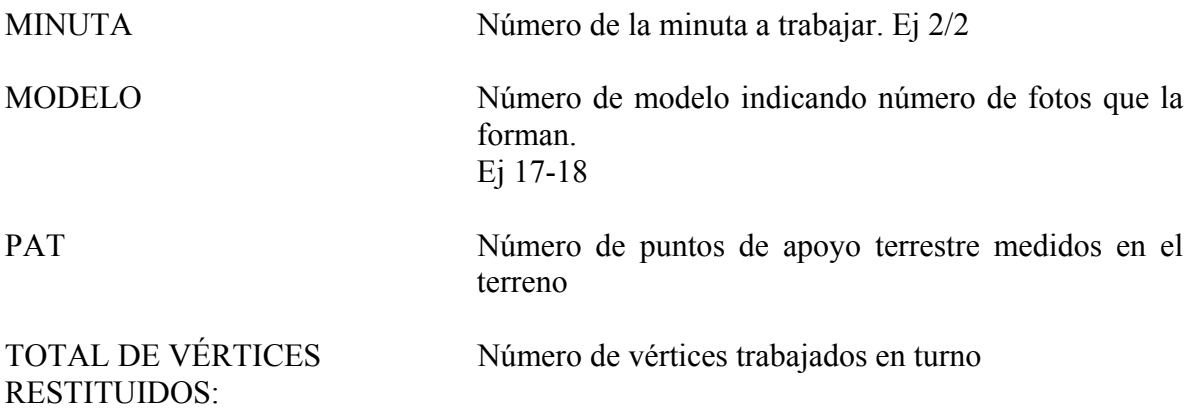

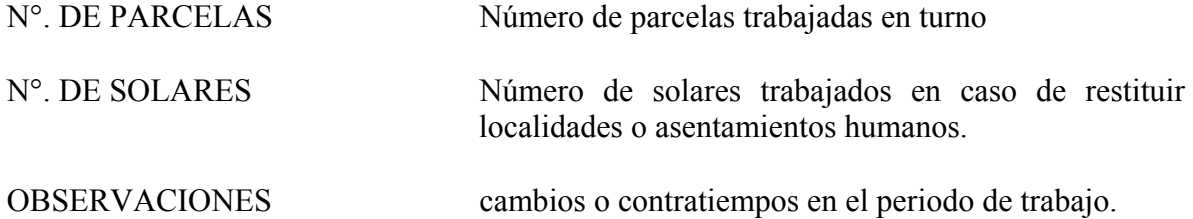

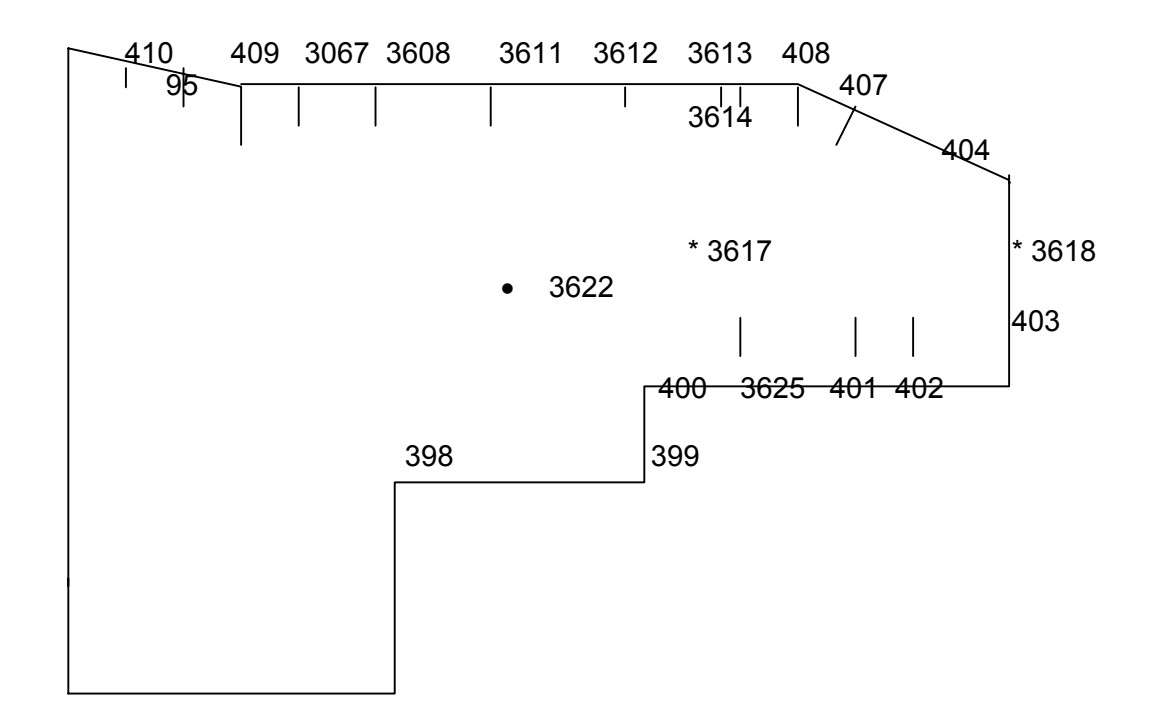

**CROQUIS DE POLÍGONO MEDIDO** 

# **ANEXO 3**

 396 397 394 3634 395 3635

# **ESTADO: NUEVO LEÓN MUNICIPIO: CADEREYTA JIMÉNEZ EJIDO: CADEREYTA JIMÉNEZ**

#### **ANEXO 4**

# **DEFINICIÓN DE TERMINOLOGÍA UTILIZADA.**

**UTM**.- Es una proyección universal transversa de mercator, la cual es la mas usada en México para la elaboración de Cartografía.

**GPS.-** Sistema de posicionamiento global.

**ZONA.-** La cuadrícula UTM está compuesta de 60 zonas matemáticamente idénticas en la cual se proyecta la superficie terrestre. Cada zona mide 6 grados, la zona se enumeran del 1 al 60, de izquierda a derecha. Nuestro país se ubica entre la zona 11 y 16.

**ESTACIÓN TOTAL.-** Este aparato es un teodolito y distanciometro electrónico integrado.

**PAT**.- Punto de apoyo terrestre que sirve para ligar la medición realizada con fotografía aérea.

**PTS.**- Es un archivo de las coordenadas proyectadas en UTM de los puntos restituidos, el formato es X, Y, identificador, y zona UTM.

**CGP.-** Archivo de coordenadas proyectadas en UTM, cuyo formato es identificador, Y, X y Z. **TXT.-** Es un archivo que sirve para unir polígonos, a través de unas rutinas en autocad versión 12, elaborado por el INEGI.

**PRM.-** Es un archivo de parámetros de la transformación de similaridad.

**TRF.-** Es un archivo donde se puede ver las coordenadas restituidas de los PAT en comparación con las coordenadas obtenidas con medición directa.

**PROCOM.-** Programa de comparación de coordenadas y ajuste de las mismas a través de una transformación de similaridad.

**D.F.-** Distancia focal impresa en un costado de las fotografías aéreas.

**MODELO.-** Un modelo es el área entre dos fotografías que se puede observar estereoscópicamente.

**ESCALA DE RESTITUCIÓN.-** Es la escala a la cual obtenemos el producto trabajado.